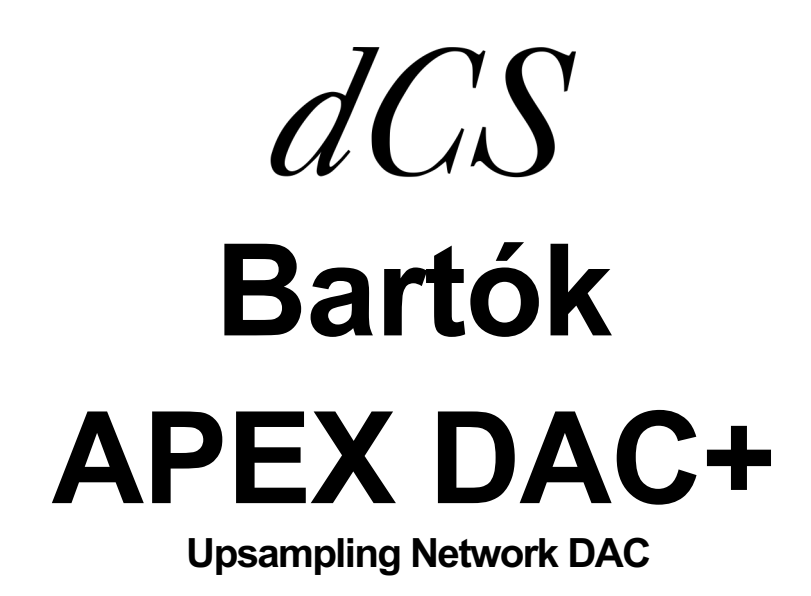

**Software Release 2.0x**

取扱説明書

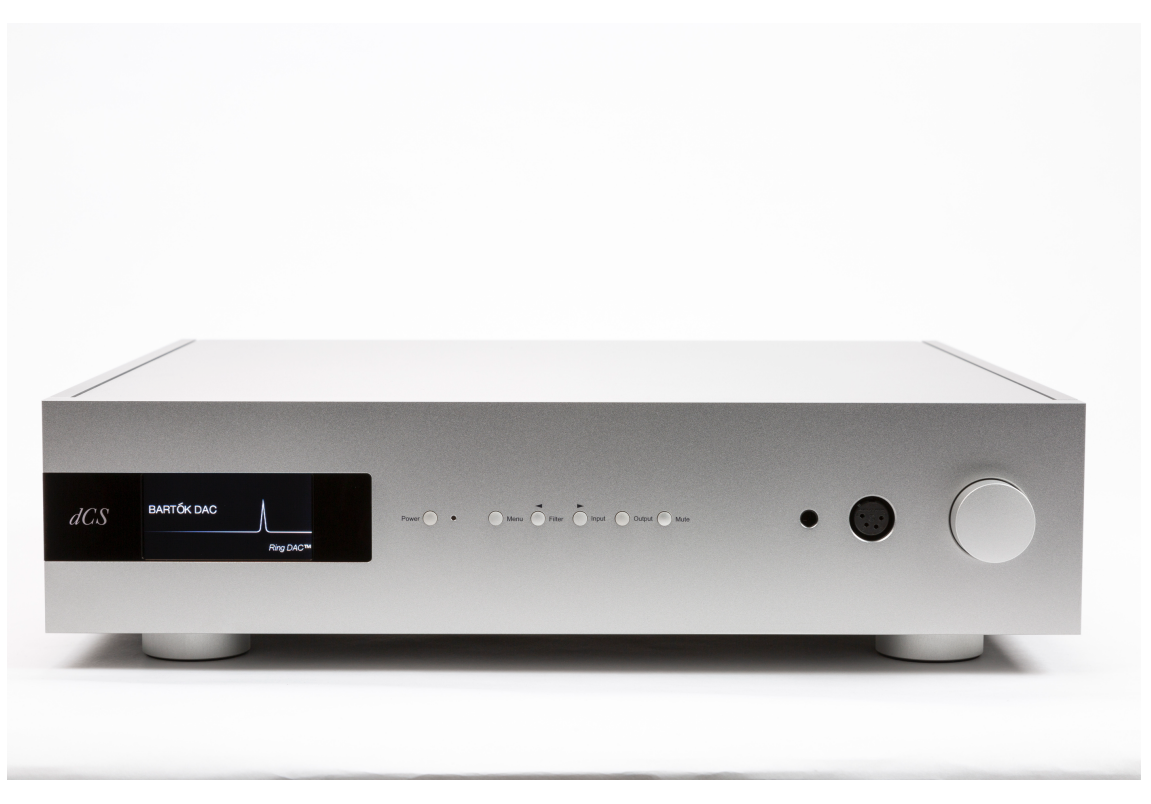

株式会社 太陽インターナショナル 〒 103-0027 東京都中央区日本橋 2-12-9 ハーロイ Mi ニュー<br>日本橋グレイス IF Tel: 03-6225-2777 Fax: 03-6225-2778 <URL> http://www.taiyoinc.jp

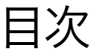

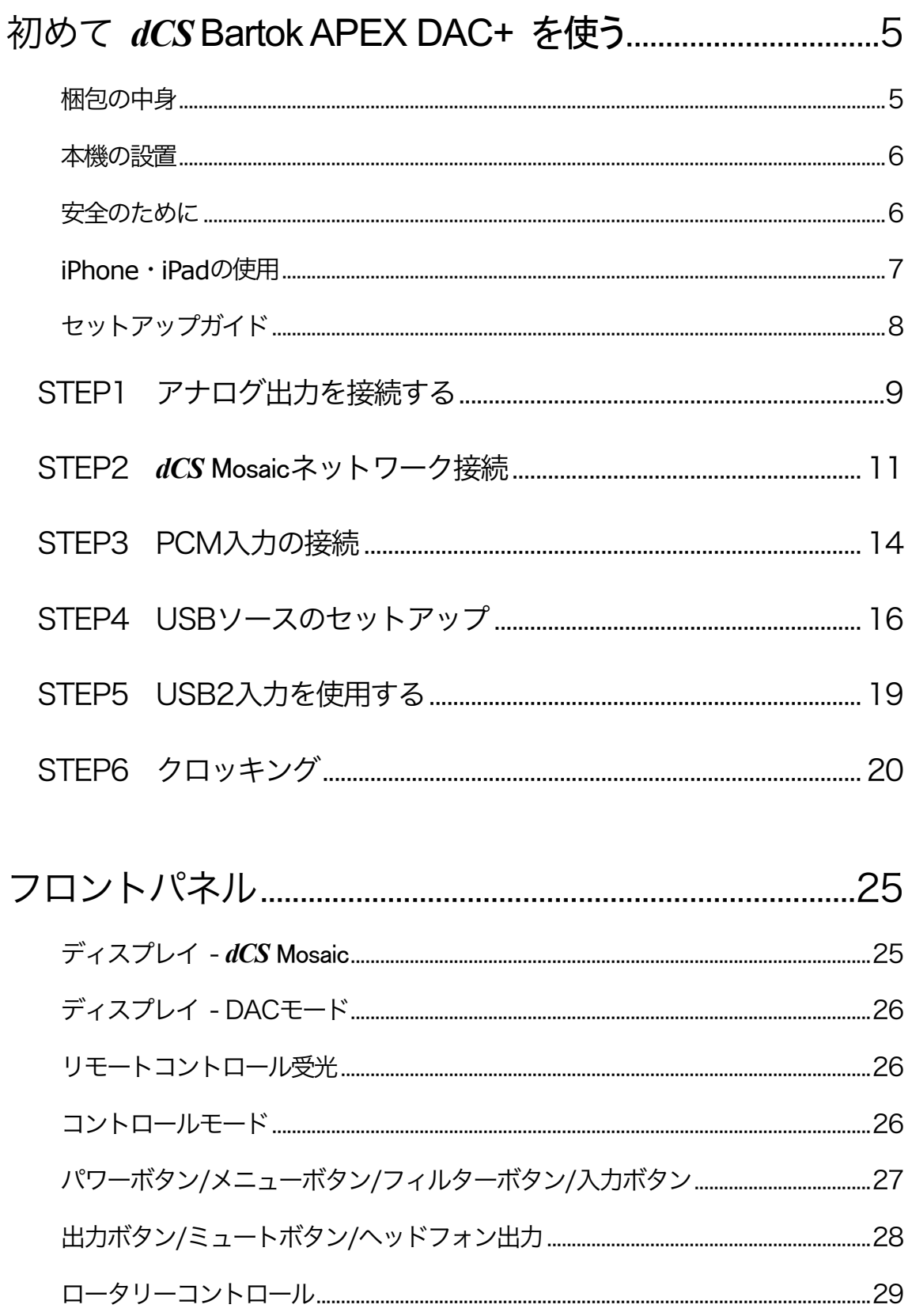

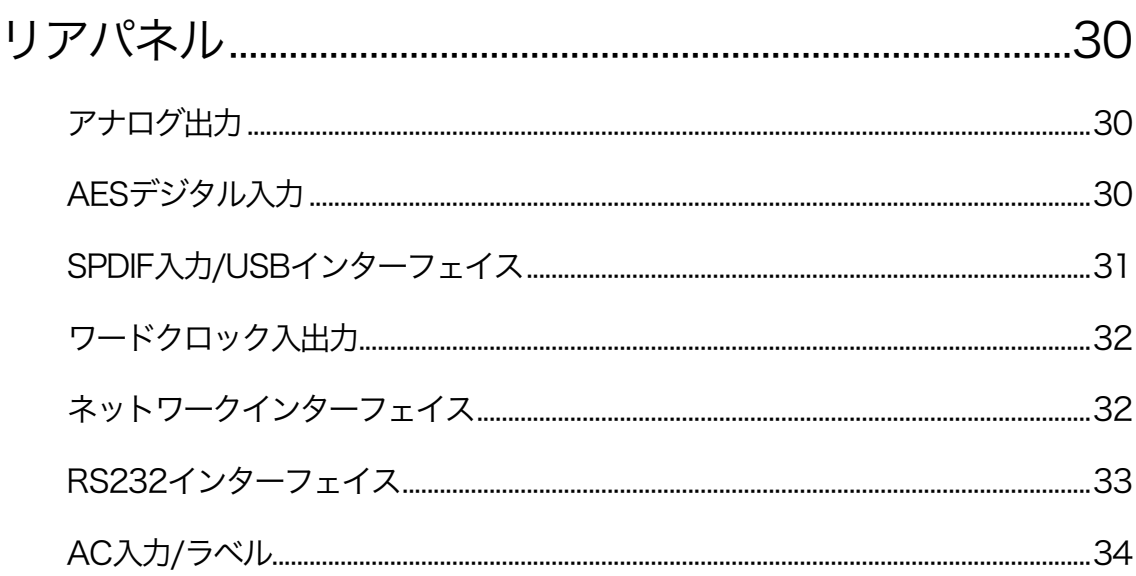

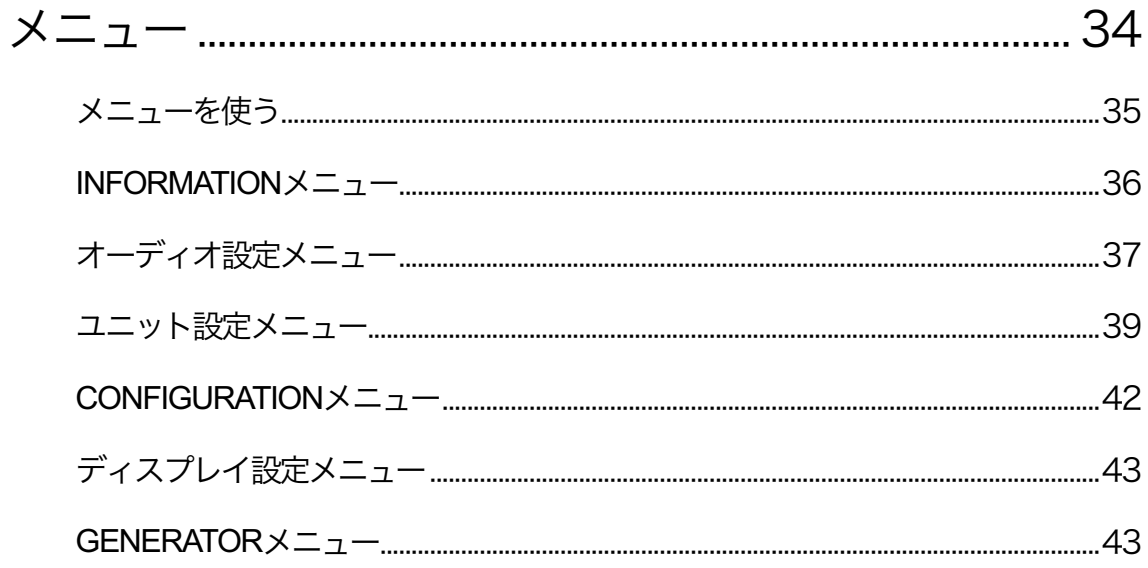

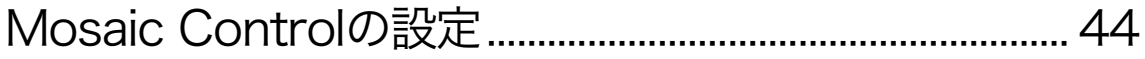

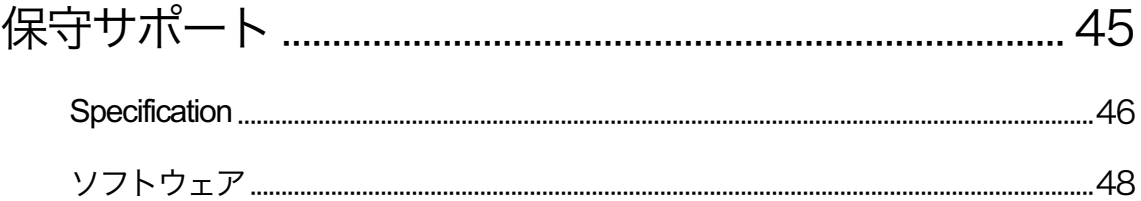

## 初めて *dCS* **Bartok APEX DAC+** を使う

本機をご使用になる前に、この項とセットアップガイドをお読み下さい。安全に、効率よくあなたのHi-Fiシステム に組み入れることが出来るでしょう。

*dCS* は随時*dCS* Mosaic Control を使用して自分でインストール出来る更新されたソフトウェアをリリースします。 当社のホームページに案内を掲載しますので、ソフトウェア情報をご確認いただき、対象のサービスをご利用く ださい。

#### 梱包の中身

- ・ Bartok APEX DAC+
- ・ 取扱説明書
- ・ *dCS* Mosaic アプリについて
- 雷源ケーブル
- USB ケーブル
- イーサネットケーブル
- ・ スペアフューズ 2個
- $\ddot{\phantom{0}}$

梱包されるべき付属品が入っていない場合にはすぐに販売店にご連絡下さい。また、将来ご使用になるかもし れませんので、梱包材はお手元に保管なさることをおすすめします。

Bartok APEX DAC+ は、イーサネットネットワーク上で*dCS* Mosaic アプリ(下記参照)によってコントロールが行 われるようになっております。

IR リモートコントローラーをご希望の場合には、オプションでご用意いたします。(有償)

#### *dCS* Mosaic

膨大なデジタル音楽ファイルへ、やさしく快適にアクセスできるハードウェアおよびソフトウェアモジュールを組み合わせたアプ リです。何回かのタップによって、ローカルサーバー上の高解像度ファイルでも、遠くから放送されるインターネットラジオ局で も、リスナーの好きな音楽の演奏が可能です。

*dCS* Mosaic は、*dCS* 製品のオーディオストリーミングおよびネットワークコントロール機能の名前です。 *dCS* Mosaic Control は、音楽管理と製品管理のための iOS および Android ソフトウェアアプリケーションの名前です。 *dCS* Mosaic Processor は、ストリーミング機能を提供するために *dCS*製品にインストールされる物理的なハードウェアコン ポーネントおよび関連ソフトウェアです。

詳細については、*dCS* Mosaic アプリについてをご覧ください。

#### 本機の設置

条件が伴わない場合にはユニットを積み重ねて使用することは可能ですが、*dCS* 製品は各ユニットを共振のな いしっかりとしたベースか棚板に設置することによって最高の能力を発揮します。ユニットが無理なく配線できる ように設置位置を決めてください。また、放熱のため、ユニットの周囲に 3〜5cm 程度の余裕を取っておくとよい でしょう。

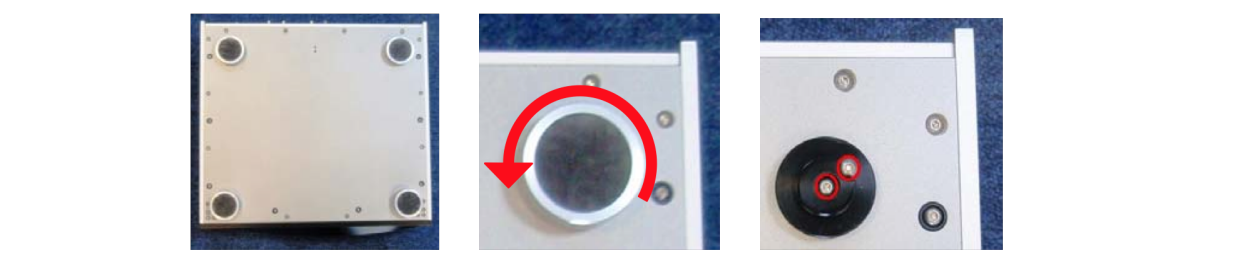

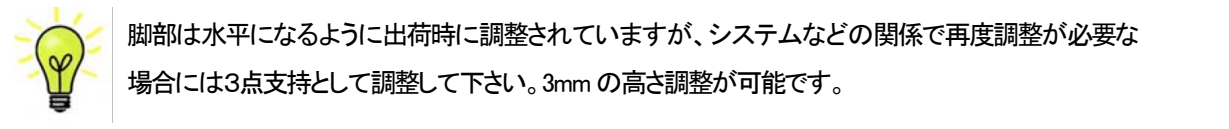

**Condensation お**<br>
脚部は水平になるように出荷時に調整されていますが、システムなどの関係で再度調整が必要な  $\sum_{i=1}^{N}$  場合には3点支持として調整して下さい。3mm の高さ調整が可能です。 interferes with normal operation. Remove the Transport from its packaging and let it stand for 1-2

# **安全のために**

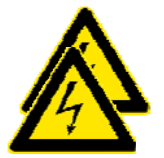

Bartok APEX DAC+ は*dCS、そ*の代理店以外では調整できる箇所はございませんので、 シャーシを開けないように。内部には高圧電流が流れている箇所もあります。 万一ユニットが正しく作動しないときには、すぐに販売店経由にて当社へお送り下さい。 unit developing a fault, please contact your dealer in the first instance.

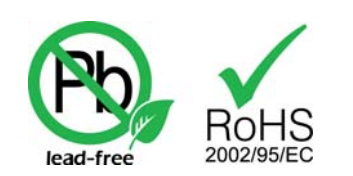

本機は無鉛パーツ、ハンダを使用しており、RoHS 規格に添って製造されて おります。 **コ**ウトントのサービス はんしゃ はんしゃ はんしゃ

 $c_{\textbf{m}} = -1$  it otsideration voltage for  $z$  is the voltage supply. The serial is shown on the serial is shown on the serial is shown on the serial is shown on the serial is shown on the serial is shown on the serial is パワーコードをつないで電力を入れる前に、適正電圧をお確かめ下さい。シリアル<del>番号</del>ラベルに適切な電圧が 表示されております。また、代理店において PSE 安全基準に則り、検査済ですので、電圧は 100v 50/60Hz でご supply may result in serious damage to the unit and will invalidate the warranty. Do not attempt to 使用いただけます。それ以外の電圧ではご使用にならないようにお願いいたします。異なる電圧で駆動した場 We do not recommend the use of mains regenerators. However, if  $y$  is the use a main state  $y$ 合には、本機を損傷する恐れがあります。電圧をリセットなさらないようにお願いいたします。 correct operating voltage for your mains supply. The unit's voltage setting is shown on the serial 表示されております。また、代理店において PSE 安全基準に則り、検査済ですので、電圧は 100v 50/60Hz でご  $s_{\text{max}}$  , and the unit and will invariant to the unit and will invariant the warranty. Do not attempt to the warranty of  $\sim$ 

*dCS* は電源ジェネレーターなど、電力会社以外の電源またはパワーコンディショナーをご使用になったことによ は保証いたしかねます。ご注意下さい。<br>または、このサイトのサイトのサイトではない。<br>- Particular by a mains regenerator or by a mains regeneration or by a main state of a main state of a mains r る損傷は保証いたしかねます。ご注意下さい。

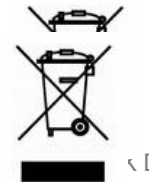

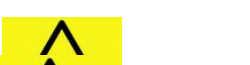

**iPhone**・**iPad** の使用

Made for iPad iPhone

 Made for iPad" and "Made for iPhone" とは、電気機器が特に iPad またはiPhone と接続出来るように設計され ていて、Appleのパフォーマンス基準を満たしていると証明されている、と言う意味です。

Appleは本機の動作、または安全基準に関しての責任は負いません。

 iPad®, iPhone, iPod and iPod touch® は Apple Inc., のトレードマークであり、米国をはじめその他の国々で商 標登録されています。

Bartok APEX DAC+ は iPhone, iPad と互換性があります。「iPhone, iPad 用」という表示はアクセサリーが iPhone, iPadと接続しているということです。Appleの動作環境に適合し、Apple基準をクリアーしたことが認定さ れています。(Apple は動作に対して責任を負うものではありません)

iOS 7以降のOSであれば、ワイヤレスアクセサリー設定によって使用できます。

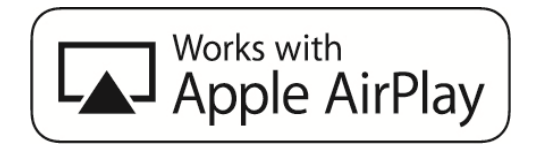

Apple AirPlay で動作する

アクセサリは、バッジで特定されたテクノロジと連携して動作するように設計されており、Apple のパフォーマン ス基準を満たすために開発者によって認定されていることを意味します。AirPlay は、iPhone、iPad、および iPod touch、または Mac および PC(iTunes 搭載)で動作します。

です。 tvOS は Apple Inc.の商標です。商標「iPhone」は、日本では Aiphone K.K からのライセンスで使用され ています。Apple、AirPlay、Mac、iTunes、iPad およびiPhoneは、Apple Inc.の米国およびその他の国における登録商標

# セットアップガイド **セット**アップガイド

この項は基本的な動作を行うためのセットアップガイドです。

networks are used.

#### **dC**s Vivaldi Dac<sup>21</sup> User Manual Software Issue 1.0x1 User Manual Software Issue 1.0x1 User Manual Software Issue 1.0x1 User Manual Software Issue 1.0x1 User Manual Software Issue 1.0x1 User Manual Software Issue 1.0x1 U 最初に

7 デジタル接続を行いますので、デジタル用のケ<del>ー</del>ブルをご使用ください。 The Menu / Setup Guide sheet details the menu structure and details the two most common set-ups. メニューガイドシートはメニューを表示し、一般的なセットアップをご説明します。

- ・ AES/EBU のケーブルはインピーダンスが 110Ωの専用デジタル信号用ケーブルをご使用下さい。
- · クロック・S/PDIF接続BNCのケーブルには、インピーダンスが75Ωの専用デジタル信号用ケーブルをご 使用ください。 ファン・ショップ こうしょうかい こうしゅうしゅう こうしゅうしゅう こうしゅうしゅう 使用ください。
- **S/PDIF 接続 RCA のケー** ه IX <del>بان برد</del><br>Pre The Menu  $\mathcal{S}$  Setup Guide sheet details the menu structure and details the two most common set-ups. ! SDIF and Word Clock interfaces require a simple DC-coupled connection. The interfaces ・ S/PDIF 接続RCA のケーブルには、インピーダンスが 75Ωの専用デジタル信号用ケーブルをご使用くだ さい。

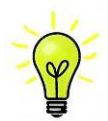

**Prodes** ブルが必要です。市場にはコンデンサーを介在させたケーブル、ネットワークがビルトインされ **XXX**<br>スプレートン・カルなどがありますが、このようなケーブルをご使用になりますと、誤動作や、場合によ ことのては全く動作をしないことが報告されております。ご注意ください。 For digital interfaces, use with cables designed for digital audio: ワードクロック用に使用するケーブルはシンプルな DC カップルド接続のインターフェースケー **マンクス**<br>などについているということがありますが、このようなケーブルをご使用になりますと、誤動作や、場合によ<br>  $\frac{1}{\sqrt{2}}$  interface, use a standard  $\frac{1}{\sqrt{2}}$  interface, use  $\frac{1}{\sqrt{2}}$  and one type A and one type A and one type B and one type  $\frac{1}{\sqrt{2}}$ 

- ・ トスリンクにはトスリンク用の光ファイバーケーブルを使用します。 connector and one female XLR connections of the female XLR connections of the female XLR connections of the female of the female of the female of the female of the female of the female of the female of the female of the fe
- トスリンクにはトスリンク用の光ファイバーケーブルを使用します。<br>USB1 については、標準の USB2.0ケーブルを使用します。コネクターは一端がタイプ A, もう一端がタイプ<br>- マナーナジュ ない、、(バニナ、ババエザになりましているものではFPL ナナ ・ USB1については、標準の USB2.0ケーブルを使用します。コネクターは一端がタイプ A, もう一端がタイプ - sour felty - croce *female secure 7 - 9 th* eightiods プロークグール security 7<br>B です。内部スクリーン(グラウンド)は両端に接続されているものを使用します。
- 5 C 9 。PAnDスフリーン(フランフト)は同期にFagic27 にいるものを使用しより 。<br>ネットワークインターフェィスについては RJ45 イーサネットケーブルをご使用ください。 ーー・ファット コーク・ファック・ファット パット ディー・コンスプレイ ここ ここのことの たこの アップ マーク プレイス については RJ45 イーサネットケーブルをご使用ください。

アナログ信号出力には滴切なタイプのスクリーンドケーブルをご使用ください x for TOSLINK optical interfaces, use Toslink fibre-optic cables. ロン16亏エリエーは適切なメイプのスクリーントケープルをこぼ用いてさい。 アナログ信号出力には適切なタイプのスクリーンドケーブルをご使用ください。

- ・ バランス出力については XLR コネクターを使用します。<br>- ・ ・ ベー・・・・・・・・・ ー・・ ー・
- connector. The internal screen must be connected at both ends. the power inlet connector. ・ アンバランス出力はRCA です。 ハウンス出力については ALRコネウ<del>メーセ</del>度用します。<br>アンバランス出力は RCA です。

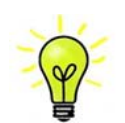

- オーディオファイル用ケーブルの一部には標準ではないグラウンド、接続のものがありま **マイク**<br>- す。また、正しいインピーダンスになっていないものもあります。付属のケーブルでは音が  $\sqrt{W}$  south  $\sqrt{W}$  cables fitted with RCA  $\sqrt{W}$ Connect the power cable to the power cable to the power in the DAC rear panel in the other panel in the other end in the other end in the other end in the other end in the other end in the other end in the other end in the convenient *t*clま販売 **ヘック**<br>- トックスの 問題なく出たが、オーディオファイル用ケーブルではおかしいという場合には、メーカー、ま convenient power of the convenient power of the convenient of the convenient of the convenient of the convenient of the convenient of the convenient of the convenient of the convenient of the convenient of the convenient o たは販売店にご相談してください。

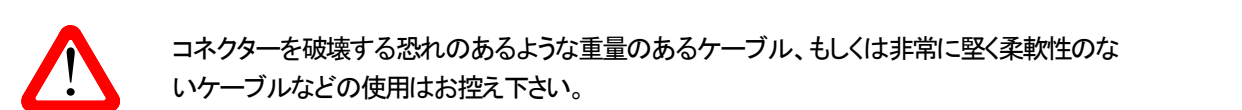

コネクターを破壊する恐れのあるような重量のあるケーブル、もしくは非常に堅く柔軟性のな<br>レンケーブルなどの使用はお控え下さい。 いケーブルなどの使用はお控え下さい。  $\sum_{i=1}^n$  the unit is likely the factory Reset routine by pressing  $\sum_{i=1}^n$ 

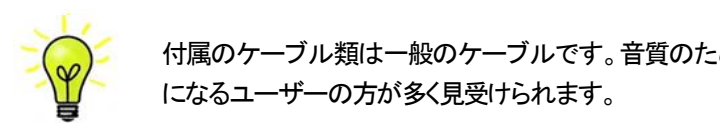

付属のケーブル類は一般のケーブルです。音質のためオーディオ用のケーブルをご使用 ートンのサイトをしている。<br>- インディー・エンジンの方が多く見受けられます。<br>- インディー・エンジンの方が多く見受けられます。

lアパネルのフイッチを!の位置にLINT電話をすね コロントパネルの <mark>Dower</mark> (パワー)ボタ 本拥 まオ ディスプレィは BARTOK APEX DAC と表示します。10 秒ほどの間に DAC は自身の診断を終えます。 configures itself. リアパネルのスイッチを I の位置にして電源を入れ、フロントパネルの**Power**(パワー)ボタンを押します。

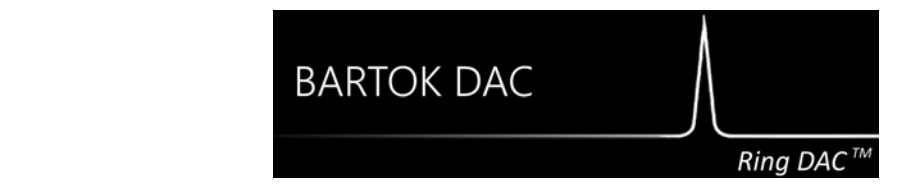

もし本機が通常ではない状態にセットしてしまった場合には、出荷時のデフォルトモードに戻します。次の順番で ボタンを押し、数秒そのまま待つとリセットされます。

## Menu, ►, ►, ►, Menu, ◀, ◀, Menu.

# STEP 1 アナログ出力を接続する

以下のどちらかを選択します。

# プリアンプを使用する

- プリアンプのボリュームコントロールを低くする。
- ・ リアパネルのバランス(XLR),または RCA (アンバランス)出力をプリアンプ入力と接続。プリアンプ入力は、 CD、AUX等と表記されていると思います。

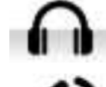

ヘッドフォンアイコンがディスプレィの下段、右側に表示されたら…

出力ボタン(**Output**)を一度押してスピーカーアイコンにします。

- DAC のボリュームコントロールを時計方向に回し、ボリューム(Volume)を最大にします。-0.0dB とディスプ レィに表示されます。
- ・ プリアンプのボリュームをゆっくりと最適と思われる位置まで上げていきます。
- ・ もし、プリアンプのボリュームレベルが、最大、最小でも、再生される音量が適度なレベルにならない場合 には、本機のLine Level (出力レベル)を調整して、適切なレベルにしてください。
- ・ その場合の設定はボタンで行います。**Menu, ►, ►, Menu, ►, ►,Menu**

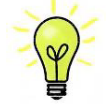

**dCs Vival Construct DAC** User Manual Software Issue International Software Issue International Software Issue I<br>こ<mark>Cs</mark> Vival Line Level (出力レベル) を 6V に設定すると、プリアンプによってはひずむ場合があります。 そのためにプリアンプを使用する場合には 2V 設定から始めてください。

# パワーアンプに直接接続する **STEP 3 – Connecting the Analogue Outputs STEP 3 – Connecting the Analogue Outputs**

- ・ DAC のボリューム (<mark>Volume</mark>) コントロールを半時計方向に回して、ディスプレィで-40.0dB 位に下げます。
- ・ リアパネルのバランス(XLR)、またはアンバランス(RCA) 出力をパワーアンプ入力と接続し、パワーアン **プをオンにします。 Using a preamplifier**   $\sim$  Set the preamplifier volume control to a low level.

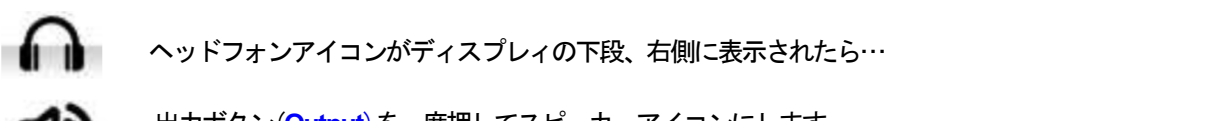

 $\begin{matrix} \bullet \\ \bullet \end{matrix}$  ヘッドフォンアイコンがディスプレィの下段、右側に表示されたら… **┃** へッドフォンアイコンがディスプレィの下段、右側に表示されたら…

■ 出力ボタン(Output)を一度押してスピーカーアイコンにします。

- DAC のボリュームを時計方向にゆっくり回して、適正なボリュームレベルに調整します。 Slowly increase the preamplifier volume until the music is at the right level.
- → もし、ボリューム設定レベルが−10.0 以上か、または−30.0 以下の場合には出力設定 (6V または 2V)を変 更します。 x Turn the *DAC* rotary control counter-clockwise to set the **Volume** to around **-40.0dB** as shown on x Turn the *DAC* rotary control counter-clockwise to set the **Volume** to around **-40.0dB** as shown on
- · その場合の設定はボタンで行います。 Menu, ▶, ▶, Menu, ▶, Menu  $x = 0$  Connection (XLR connections) or unbalanced ( $\mathcal{L}$  phono connections) or unbalanced (RCA phono connections) of  $\mathcal{L}$ x Connect either the balanced (XLR connectors) or unbalanced (RCA phono connectors) outputs on

# $\lambda$ バランス出力を使用する **is at the music is at the music is at the music is at the music is at the music is at the music is a**

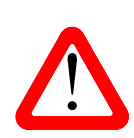

バランス出力で、ヒスノイズ、不安定なレベル、両チャンネルからの音に厚みがない、など ● の連絡が*dCS* によせられることがあります。多くは、DAC のバランス出力を XLRコネクター<br>- で 3 ピンを浮かせた状態でパワーアンプにアンバランス入力させている場合に起こります。<br>- ^ この状態では、バランスが正しくありません、出力が浮いた状態ですので、この トうなときは で 3 ピンを浮かせた状態でパワーアンプにアンバランス入力させている場合に起こります。 levels and a thin sound on both channels. This is caused by connecting the DAC's levels and a thin sound on both channels. This is caused by connecting the DAC's ここととなることである。<br>この状態では、バランスが正しくありません。出力が浮いた状態ですので、このようなときは ピン 3 をピン 1(グランド)と接続し、完全な信号経路を得ることが必要です。その他には、ケ —ブル自体の内部での問題もあります。<br>-Play a disc, you should have audio. この状態では、バランスが正しくありません。出力が浮いた状態ですので、このようなときは  $\sigma$ alanced to an unbalanced in provided input on an  $\sigma$  in  $\sigma$  and  $\sigma$ 

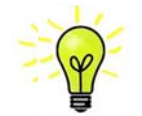

Bartok APEX DAC+ の出力はバランス、アンバランスとも独立していますので、2 機の 異なるアンプに接続することも出来ます。

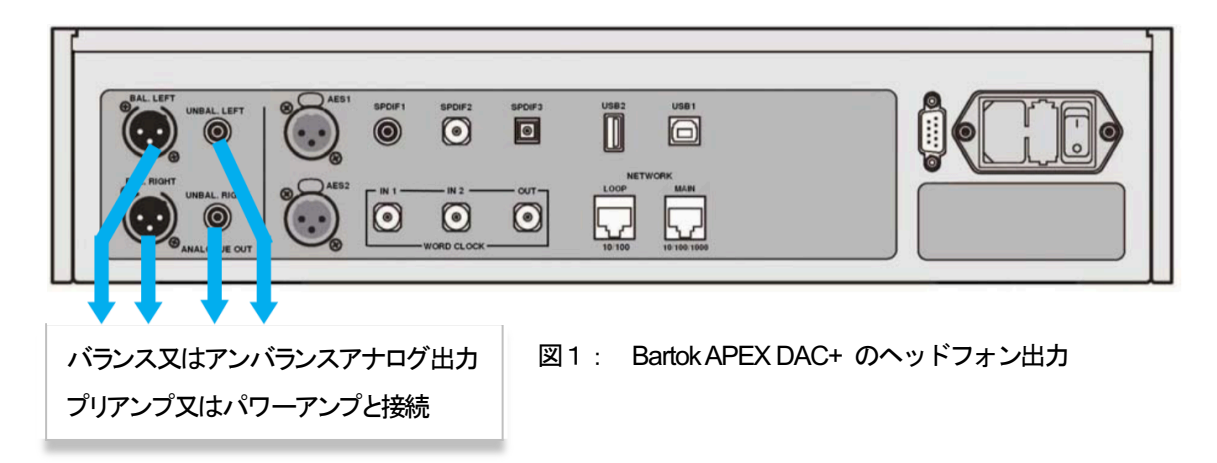

## ヘッドフォンを使用する

本機のボリューム(Volume)を-40.0dB近辺に設定します。

- ・ ヘッドフォンをフロントパネルのバランスXLRコネクター、またはアンバランス ヘッドフォンジャッ クに接続します。
- **ddc → イ**ッドフォンアイコンがディスプレィの下段、右側に表示されたら…

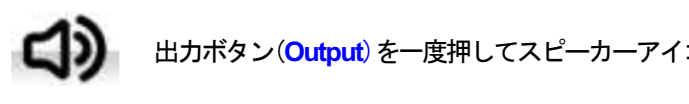

出力ボタン(**Output**)を一度押してスピーカーアイコンにします。

- ・ 音楽が演奏され始めたら、プリアンプのボリュームを快適な音量レベルまで徐々に上げていきます。
- ・ もし、快適なボリューム設定が-10.0より高い、もしくは-30.0より低い場合には、ヘッドフォンレベ **ル設定を変更してみてください。** Choose one of the following two sections:
- · (ボタンを次のように押します: Menu, ▶, ▶, Menu, ▶, ▶, ▶, ▶, Menu.)

本機はラインレベルの出力とヘッドフォン出力のボリュームレベルを別個に記憶します。 x Turn the *DAC* rotary control clockwise to set the **Volume** to maximum (**- 0.0dB** on the display).

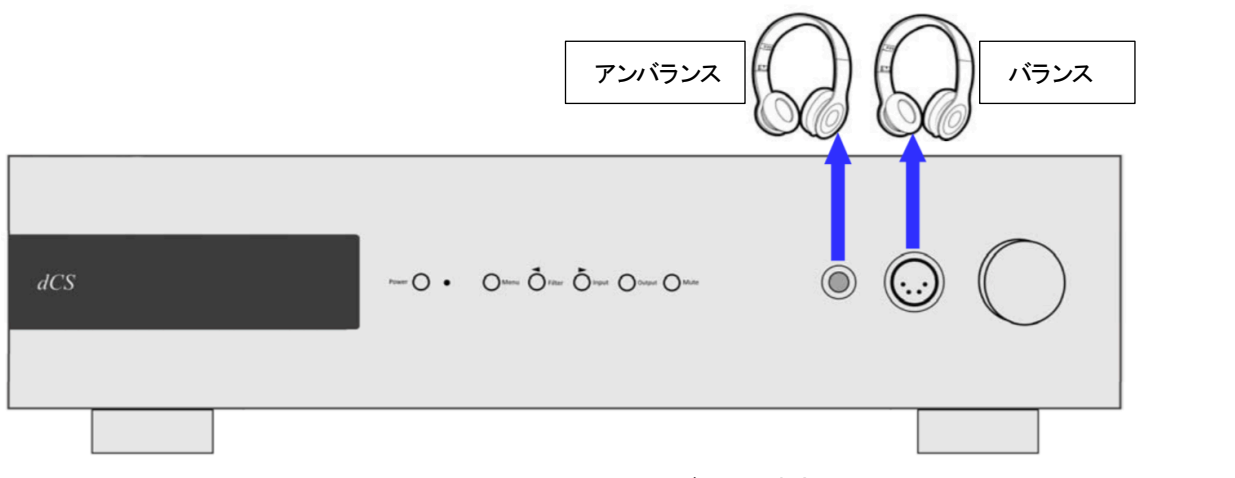

図2:Bartok APEX DAC+ のヘッドフォン出力

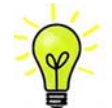

最良の音質を得るためには、 ヘッドフォンをバランス、アンバランスに同時に接続しない connect them to different amplifiers if you wish. でください。

## STEP 2 *dCS* Mosaic ネットワーク接続

*dCS* 製品のネットワークオーディオ機能は、ご使用のネットワーク上にある音楽サーバー(NAS)、Roon、 AirPlay などのロ ーカルストリーミングソース、および Deezer、Qobuz、TIDAL、Spotify のようなインターネットサービスにアクセスするために、 *dCS* Mosaic プラットフォームを利用します。Bartok APEX DAC+は、ネットワークサーバーからのストリームのために UPnP コンポーネントを使用します。

Bartok APEX DAC+によってオーディオをストリームさせるためには、システムのネットワーク環境とインフラが整っていること が前提となります。ネットワークについての言及はここでは致しませんが、次の機器が最低限に必要となります。ルーター、 コンピューター、Bartok APEX DAC+、UPnP サーバー(NAS ドライブが典型です)、ワイヤレスアクセスポイント(WAP)およ び互換性のあるスマートフォンかタブレット上の *dCS* Mosaic Control となります。

*dCS* は、社内の技術参照UPnP サーバーとして MinimServer を使用しています。そしてこれが、*dCS* が包括的なサ ポートを行う唯一のUPnPサーバーソフトウェアです。市場には多くのUPnPサーバーソフトウェアパッケージがあります。その うち多くが最新の *dCS* Mosaic Control で機能すると確認されていますが、MinimServer によってのみ、完全にテストされて います。

#### 基本的設定

以下の様にシステムを構築します。

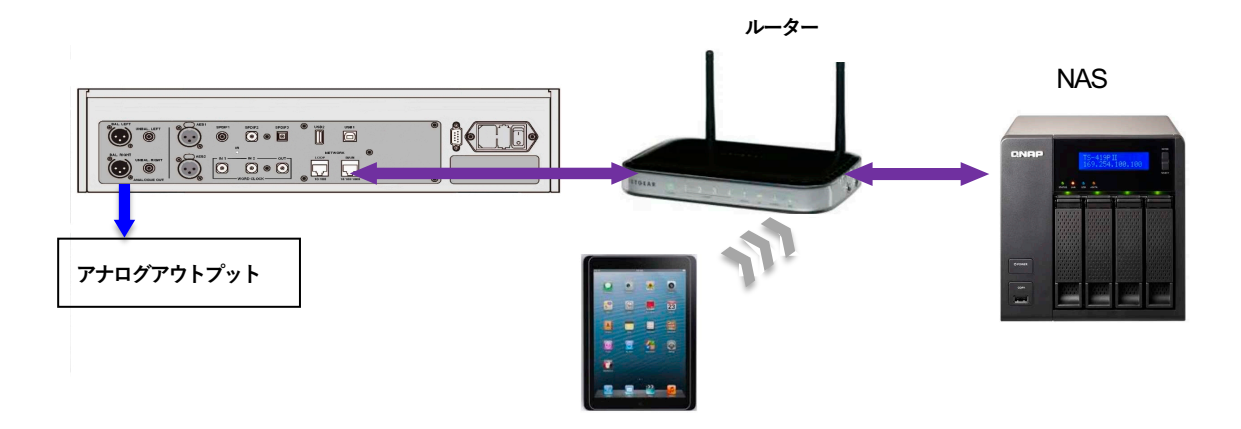

- dCS Mosaic Control をiOS デバイスは App Store から、Android は Google Play からダウンロードし、イン ストールしてください。
- ・ プレィヤーのネットワークインターフェィスをイーサネットワークに接続します。
- iPhone 等のコントロールデバイスをネットワークと接続します。
- ・ *dCS* Mosaic Control アプリを起動し、Bartok APEX DAC+をコントロールします。

# **AirPlay で音楽を演奏する**

 $x_i$  for unbalanced outputs, use coax cables fitted with RCA  $P$ DAC がネットワークに接続しているときには、Apple のデバイスから AirPlay 経由して DAC でストリーミングする ことができます。 AirPlay が動作しているときには DAC のネットワーク入力は自動的に選択されます。

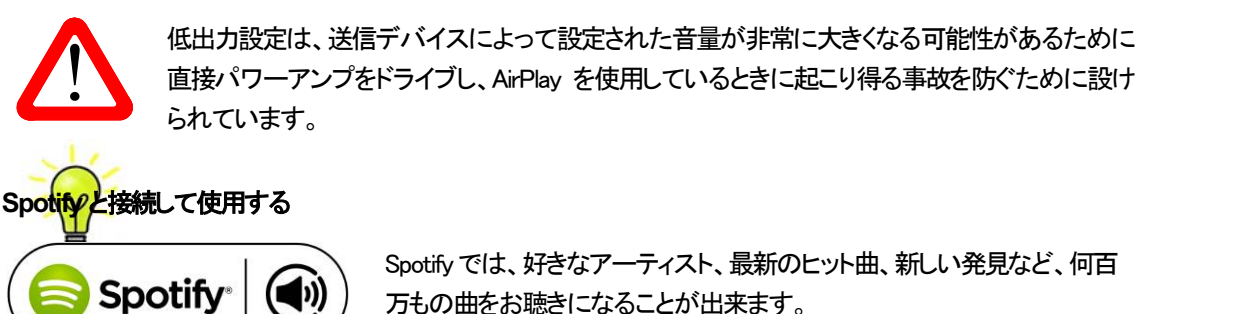

configures itself.

| 低出力設定は、送信デバイスによって設定された音量が非常に大きくなる可能性があるために<br>| 直接パワーアンプをドライブし、AirPlay を使用しているときに起こり得る事故を防ぐために設け<br>| Arthur inlet 低出力設定は、送信デバイスによって設定された音量が非常に大きくなる可能性があるために られています。

( **● Spotify | (◀))** ) <sub>万もの曲をお聴きになることが出来ます。</sub> Spotifyでは、好きなアーティスト、最新のヒット曲、新しい発見など、何百

Spotify ユーザーであれば、Spotify app を使用して DAC をコントロールすることができます。

- the buttons in this sequence: **Menu, Ź, Menu, Ż, Menu.** 1. DACを携帯電話、タブレット、または Spotify app が利用できる PC と同じ Wi−Fi ネットワークに接続します。
- 2. Spotify app を開き、曲を演奏します。
- 3. スクリーンの下の曲のイメージをタップします。
- 4. 接続アイコンをタップします。 (■))
- 5. リストから Bartok APEX DAC を選びます。

Spotify接続についての使用法、設定方法についての詳しい情報は以下のウェブでお願いします。

WWW.spotify.com/connect

ライセンス

サードパーティーライセンスについては以下にあります。

www.spotify.com/connect/third-party-licenses.

#### Tidal、Qobuz、Deezer、およびインターネットラジオを使用する

*dCS* Mosaic Controlは、Tidal、Qobuz、Deezer、インターネットラジオなどのオンラインストリーミングサービスから音楽を再 生するために使用する必要があります。詳細につきましては、"Mosaic Control の設定"の項目および、*dCS* の HP の **Mosaic** ユーザーガイド https://dcs.community/mosaic-user-guide をご参照ください。

#### **Bartok APEX DAC+**で **Roon** を使う

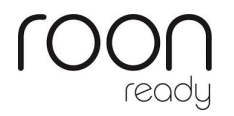

Bartok APEX DAC+ は Roon 対応です。 Roonアカウントをお持ちの場合、NAS ドライブかネットワーク PC に Roon サーバーをインストールします。 Roon リモー トをプレィバックのコントロールに使用します。Roon は容量の大きいパワフルなプ ロセッサーを要求しますので、NASドライブを選択する場合にはRoonのウェブサイ トを参考にしてください。 https://roonlabs.com/ Roon Nucleus については、オリオスペックホームページを参照してください。 http://www.oliospec.com/

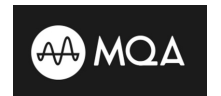

MQA(Master Quality Authenticated)は受賞歴のある英国の技術で、マスターレコー ドのサウンドを実現します。マスターMQAファイルは完全に認証され、ストリームまた はダウンロードするのに十分な大きさです。詳細はwww.mqa.co.uk

MQA ロゴは MQA 社のトレードマークでライセンス契約によって使用できます。

Bartok APEX DAC+ は完全な MQA デコーダーを備えています。

MQA ファイルは、例えば Tidal Masters のようなネットワークまたは、USB2 インターフェイスを 介してビットパーフェクトにストリーミングが展開され,元のサンプルレートにレンダリングされま す。標準の **MQA** アイコンが、デコードされたサンプルレートとともにディスプレイに表示されま す。

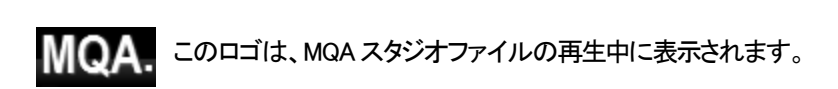

別のデバイスによって24 / 88.2または24/96に展開され、**USB1**、**AES**または**SPDIF**インターフェイスにビット パーフェクトに表示された MQA データもオリジナルのサンプルレートにレンダリングされます。 ネットワーク経由で MQA再生を実行する場合、MQA ストリームの種類は*dCS* Mosaic Control に表示されます。

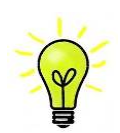

I

元の MQA データが変更されている場合、MQA デコードはできません。

MQA 認証プロセスが正しく機能するためには、ファイルのメタデータタグに MQA デコーダが検証するコー ドを含める必要があります。 MQA ファイルのメタデータを編集した場合は、タグが破損している可能性 があります。 ファイルで提供されるタグとアートワークはリスナーの推奨メタデータタグ付け規則と一致し ない場合があるため、これは非常に一般的な問題です。 これは、MQA でエンコードされた CD からリッ ピングされたファイルに関する一般的な問題でもあります。

この問題は、MQA Tag Renaming アプリケーションを使用して簡単に解決できます。 この問題が発生 しているファイルに対して実行すると、このアプリケーションはビットストリーム内の MQA マーカーを読み取 り、ファイルに適切なメタデータタグを適用します。 Tag Renaming アプリケーションの詳細については、こ ちらを参照してください。

https://www.mqa.co.uk/customer/tag435sdf43te

# STEP 3 PCM 入力の接続

DAC は5個の標準 PCM 入力があります。広範囲にわたる多くのソースとの接続ができます。 ソース機器入力をオンに、ディスク、ファイル、テープなどをロードしプレーモードにして、オーディオデータが 流れるようにします。次に、以下から組み合わせを選択してください。

## デュアルAES ソースとの接続

- ソース機器がデュアル AES 対応であることを確認します。
- ・ AES 1+2 と表示されるまで入力ボタンを押します

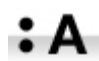

**Menu, ►, ►, Menu,** と進み、**Unit Settings > Dual AES** メニューページを選択、メニューボ タンによって **Auto** と設定する。

ソース機器のAES1(A)出力をプレィヤーのAES1入力、同様にAES2(B)出力をDACのAES2入力と接続。 XLR ケーブルの出力と入力をスワップ(交差)させないように注意。

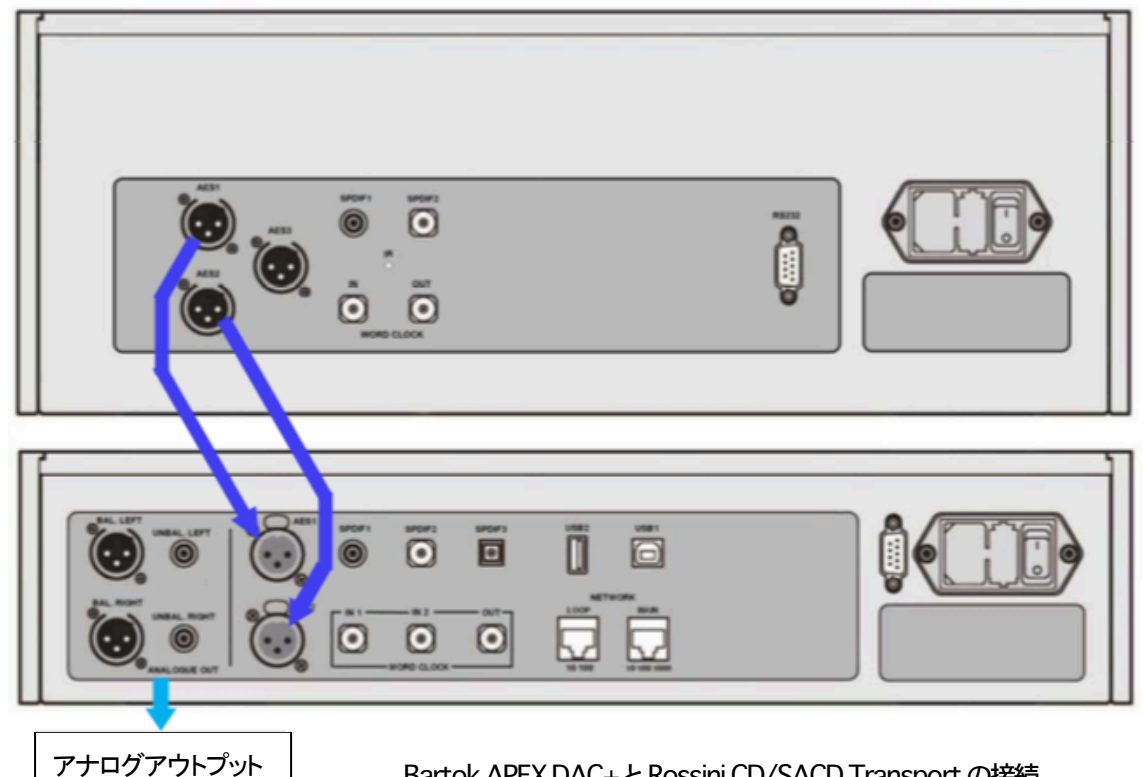

Bartok APEX DAC+と Rossini CD/SACD Transport の接続

入力ボタンを使用して AES1 を選択します。

このアイコンが表示されなければメニューを開いて **Unit Settings > Sync Mode > Audio Sync** を 設定。

DAC はソース機器とロックし、自動的に **AES 1+2** を選択します。 ソースが 24 ビットデータを 352.8K S/sのレートで動作すれば、**24/352.8** と表示されます。

#### シングルAES, SPDIF ソースとの接続

CD トランスポート、DVD プレーヤーなど、ほとんどのソース機器はシングルワイヤデジタル出力を持っていま す。通常 RCA コネクターが装着されています。衛星レシーバーは Toslink 光出力が一般的です。

- ・ ソースを適切なデジタルケーブルで同じ DACの入出力端子と接続します。
- ・ 入力ボタンを押して、選択した入力がディスプレィに表示されるまで押します。次の入力がそれに該当 します。**AES1, AES2, SPDIF1** (RCA)**, SPDIF2** (BNC) または **SPDIF3** (Toslink).。

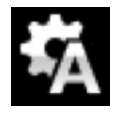

このアイコンが表示されなければメニューを開いて **Unit Settings > Sync Mode > Audio Sync** を設定。

DACはソース機器とロックし、CDプレーヤーと接続した場合には、ディスプレィは**16/44.1**と表示しま す。

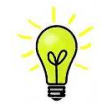

入力名称が変更されていた場合には、標準的な名称はディスプレィには表示されません

## なぜDACは**0 bit** と表示するのでしょうか?

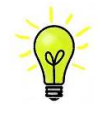

ご心配なく。ソース機器がDACと接続されている状態で、演奏していない場合にはデータが届い ていません。DAC はデータが届いた時点で実際のビット数を表示します。トラックの間でも 0 ビッ トと表示されるかもしれません。

# docal divided DAC USB ソースのセットアップ **DACA Software Internal Software Issue 1.0x Product**

(コンピューターをご使用にならない場合にはこの項はお読みになる必要はありません) *dCS Vivaldi DAC* User Manual Software Issue 1.0x

#### **STEP 2 – Setting up the USB source and USB source and USB source and USB source and USB source and** 互換性

。<br>ジョン) 等の PC、そして、PCM データを送り出すサウンドサーバーと接続できます。 USB1 インターフェィスは Windows 10、Windows 8/8.1、 Windows 7 (SP 1)、 Mac OSX (10.5.4 以降のバー

Linux Ubuntu サーバー, USB Audio Class 1 または 2 をサポートする USB2.0 <mark>インターフェィスを備えたコン</mark> ー・Windows<br>ピューターとも接続は可能となっていますが、*dCS*はまだ広範囲な検証は行ってはおりません。

#### USB オーディオクラスの設定  $\log A - 1$  data. The interface may work with  $\log A$

本機はUSBオーディオクラス2として設定して出荷されていますが、クラス1でも選択できます。どちらかを ONE ONE OF The USB Audio classes must be set of the DAC is shown to USB and DAC is shown to DAC is shown to USB 選択して設定して下さい。 $\mathbb{R}^d$ XP (SP3 or later) PC, Mac™ OSX (10.5.4 or later) systems or a sound server, running software to

USB オーディオクラス1:このインターフェイスは 96k S/s までのデータであれば、特別なドライバーは必要  $U$ s $U$ s $\sim$  The interface operator  $\sim$  The interface operator  $\sim$  96kS/s. S. special driver at up to 96kS/s. S. see  $U$ ありません。  $\mathcal{O}(\mathcal{D})$  and  $\mathcal{D}(\mathcal{D})$  and  $\mathcal{D}(\mathcal{D})$  is shipped set-up. The DAC is shipped set to USB and USB and USB and USB and USB and USB and USB and USB and USB and USB and USB and USB and USB and USB and USB and USB

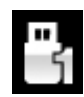

<del>Audio</del> クラス 1 を選択するには、メニューを開き、<mark>Unit Settings > USB Class</mark> メニューページに行きま<br>Audio Class 2. The Class 2. The Class 2. The Class 2. The Class 2. The Class 2. The Class 2. The Class 2. The C 2 す。ボタンの順序は次の通り。Menu, ▶, ▶, Menu, ◀, ◀, ◀, ◀, ◀ その後、Menu(メニュー) ボタンでクラス 1 のアイコン <mark>Class 1</mark> を選択します。

<u>USB オーディオクラス2</u>: このインターフェィスは最大 386.4kS/s(DSD/64 over PCM を含む)のサンプリング For Windows 7 or Vista or XP, the driver files on the *dCS* USB Class 2 Driver disc supplied レ<del>ー</del>トまで作動します。<br>レートまで作動します。 July 2012

Mac OS X の場合は 10.6.3 以降の OS が必要です。

Windows の場合、ご使用の前に最新の *dCS* USB Class 2ドライバーを PC にインストールしなければなり ません。

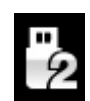

- - - .。<br>■■■ クラス 2 を選択するには、メニューを開き、Unit Settings > USB Class メニューページに行きま ● タン す。ボタンの順序は次の通り。Menu, ▶, ▶, Menu, ◀, ◀, ◀, ◀, ◀ その後、メニューボタンで クラス 2のアイコン **Class 2** を選択します。 select the Class 2 icon. Wait 10 seconds while the Class 2 code is loaded.

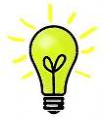

← ⌒⌒∠ ご使用の Windows PC に古いバージョンの *dCS* USB Class 2 ドライバーがインストールされている <u>\\</u>/ 場合には、アンインストールしてから最新版をダウンロードしてください。  $\frac{d\theta}{dt}$  is so SDIF BNC interfaces, use 75: coax cables fitted with BNC plugs. Use 75: coax cables fitted with BNC plugs. Use 75: coax cables fitted with BNC plugs. Use 75: coax cables fitted with BNC plugs. Use 75: co

#### **Windows driver for USB Class 2 をロードする** そうしょう しょうしょう しょうしょう しょうしょう

Windows driver for USB Class 2 をロードする<br>・ ASIO4ALL または他の ASIO(e.g. for a sound card) ドライバーが PC にロードされているときには、*dCS* ドライ バーは正しく動作しませんので、それをアンインストールしてください。

· プレィヤーがUSB クラス2に設定されていることを確認します。そうでないと、ドライバーインストールはでき  $\pm$  for the USB2.0 cable fitted with one type A and one type A and one type A and one type A and one type A and one type A and one type A and one type A and one type A and one type A and one type A and one type A and one connector. The internal screen must be connected at both ends. ません。

- ・ プレィヤーとPCをオンにします。
- ・ プレィヤーの U<mark>SB1</mark> ポートとコンピューターの USB ポートとを接続します。

弊社ホームページ [ダウンロード]に行き、[ソフトウェア]より [*dCS* ] の USB Class 2 Driver 最新バージョンをダ ー・<br>ウンロードします。  $\mathcal{Y}$  for  $\mathcal{Y}$  and  $\mathcal{Y}$  cables fitted with RCA  $\mathcal{Y}$  and plugs. The results of  $\mathcal{Y}$ 

**ファイルを開き、スクリーン上のフロンフトに従って進めます。** ・ ファイルを開き、スクリーン上のプロンプトに従って進めます。

- *Internet to the modern cable to the power cable to the power cable to the power cable to the power cable to t*<br>• インストレーションが完全になるまで待ち、その後リスタートします。 ・ インストレーションが完全になるまで待ち、その後リスタートします。

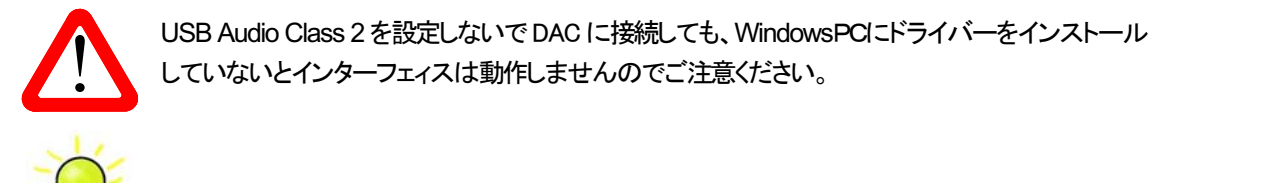

 $\blacksquare$  USB interface of  $\pm$  DAC to  $\uparrow$  and  $\downarrow$  inside the clock instance  $\blacksquare$ USB Audio Class 2 を設定しないで DAC に接続しても、WindowsPCにドライバーをインストール<br>していないとインターフェィスは動作しませんのでご注意ください。 **the power in the source of the source and the source and the source and the source and the source and the source and the source and the source and the source and the source and the source and the source and the source** The DAC's USB interface operation operation operations in a synchronous mode. This allows the DAC to DAC to DAC to DAC to DAC to DAC to DAC to DAC to DAC to DAC to DAC to DAC to DAC to DAC to DAC to DAC to DAC to DAC to DA

#### **PC** との基本的な設定

DAC リアパネルの USB1 ポートと PC USB ポートを接続します。 USB1入力を選択するには、*dCS* Mosaic Controlアプリを使用して必要な入力を選択するか、USB1が表示される までフロントパネルの入力ボタンを繰り返し押します

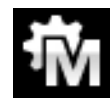

このアイコンが表示されない場合には、メニューを開いて **Unit Settings > Sync Mode > Master Mode** を選択します。

これがDACのUSB, ネットワークインターフェイスのシンクロモード(**Sync Mode**)ファクトリー設定です。 DAC はソースクロックとはロックしていませんが、その代わりに DAC の内部クロックを使用します。コント ロール信号はソース機器に PC からデータを送るように命令します。コンピューターの不正確でジッター の多いクロックを使用しない、音質重視の方法です。

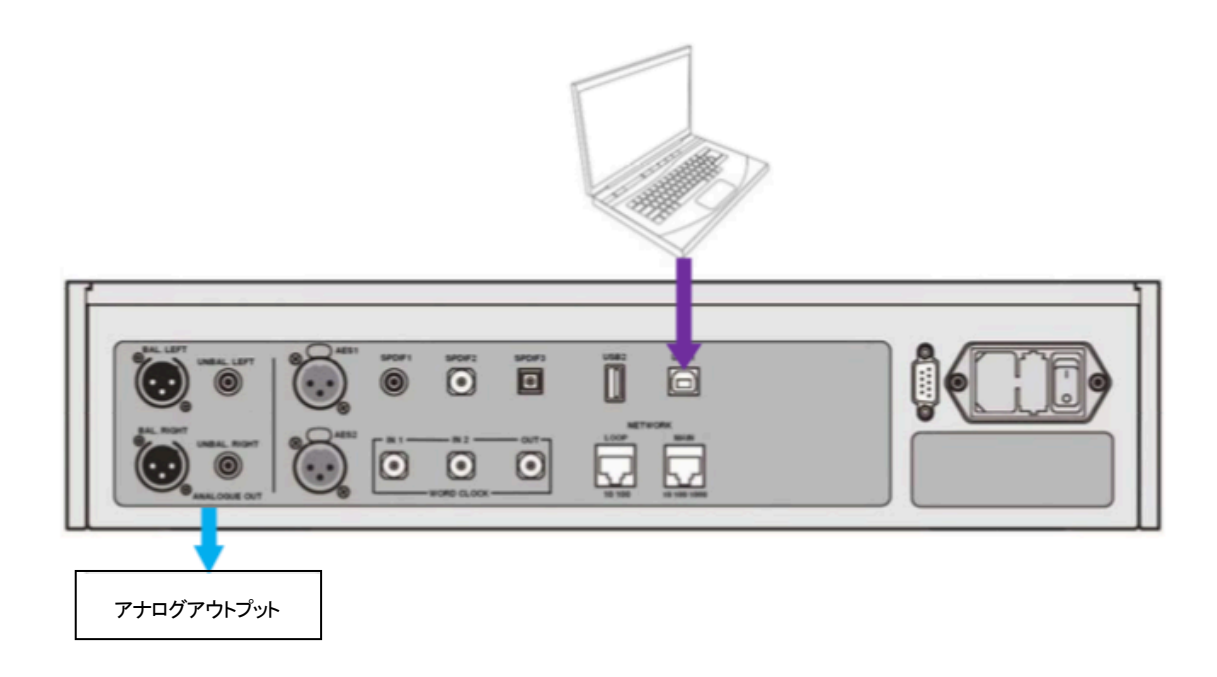

#### 音楽演奏ソフトについて

Windows や Mac OS X システムによって演奏できる音楽は無限大にあると言えましょう。しかし、全てが USB ポートに対応するように完全に加工されているわけではありません。例えば、Windows メディアプレーヤー はオリジナルのサンプルレートを全て 24 ビットにリサンプルします。 iTunes は OS X Audio MIDI セットアッ プパネルに合うように出力サンプルレートを変換します。

このように、ソフトが複数あり、又アップデートが頻繁に行われますから *dCS* にとっては全てのアップデート に対応することは不可能です。もし質問や問題がある場合には、ソフトウェアのベンダーにお問い合わせくだ さい。異なるプログラムは異なって動作するので、どのようなプログラムによってオーディオを動作しているこ とを見つけ出すことはそれなりの価値があることでしょう。

*dCS* としては、オペレーティングシステムに入っているものではなく、優れた音楽ストリーミングプログラムを ご使用になることをお薦めします。

例 : JRiver Media Center (Windows, Mac) もしくは Audirvana (Mac)など

#### **Bartok APEX DAC+**をオーディオ出力デバイスに選択する

どのようなプログラムによって音楽再生をなさるにも、コンピューターは Bartok APEX DAC+ をよく使用する機 器として、自動的に選択しないかもしれません。それは次のように補正できます。 などして、日<mark>期的に迭</mark>れしないかもし

**Mac OS X :** Bartok APEX DAC+ を接続し、スイッチオンにします。**Finder** を開き、**Go** タブをクリックし、 **Utilities**を選択。ユーティリティーパネルで**Audio MIDI Setup**を選択し. 左側のリストから**Bartok APEX DAC** this, click on **Start** > **Control Panel** > **Quicktime**. Click on the **Audio** tab of the Quicktime panel and **USB**を選択し、右クリック。その後にドロップダウンリストからこのデバイスをサウンド出力に使用する(**Use this deice for sound output**) を選択する。フォーマットを **384000.0Hz**、 **2ch-24** ビット **Integer** に設定。**Audio Selecting the** *Vivaldi DAC* **as your Audio Output device MIDI** 設定を閉じます。<br>WHO からのからなります。 One particular problem that has been identified concerns iTunes when running on Windows systems. Mac OS X: Bartok APEX DAC+ を接続し、スイツナオンにします。Finder を開き、Go タノをクリックし、 select **24 bit** in the **Size** field of the **Sound Out** section. your *Vivaldi DAC* as the preferred playback device. You can correct this as follows :

**Windows 10/ Windows 8.1/Windows 7** : **Start**>**Control Panel** > **Hardware and Sound** >**Sound**に行き、 パネルに現れた **Playback** タブで **dCS Bartok APEX DACAudio** を右クリックし、「デフォルトコミュニケーショ ンデバイスに設定する (**Set as Default Communication Device**)」を選択。**Enhancements** タブをクリック **High Speed Audio Device** from the drop down list in the **Sound Playback** - **Default Device** list. For し、**Disable all Enhancements** にチェックを入れる。**Advanced** タブを選択し、ドロップダウンボックスから **24bit,384000Hz (Studio Quality)** を選択します。**Exclusive Mode**の下にある2つのボックスをチェック、 **OK WindowsTM Vista / WindowsTM 7 -** Once you have connected the *Vivaldi DAC* and switched it on, go をクリック、その後にもう一度**OK** を、**Sound**パネルを閉じるためにクリックします。 windows TM + indexed the interest of a start tendent directed the *Vivaldian Dachary Country* - <sub>1</sub>, c, t, and the *Vivaldi DAC 2009 - 2009 - 2009 - 2009 - 2009 - 2009 - 2009 - 2009 - 2009 - 2009 - 2009 - 2009 - 2009 - 200* **CONTROL PANEL PRODUCT ON BANCING AND AUDIO MAGE AUDIO エム・サフォルトコミューケーショ** best results, set the **Sample Rate** to be the same as that of the file. to **Start** > **Control Panel** > **Hardware and Sound** > **Sound** and click on the **Playback** tab of the をクリック、その後にもう一度 **OK を、Sound** バネルを閉じるためにクリックします。

the same sample rate as the file. **MacTM OSX -** Once you have connected the *Vivaldi DAC* and switched it on, open **Finder**, click on 楽を演奏してください。the **Go** tab and select **Utilities**. In the Utilities panel, select **Audio MIDI Setup** and click on the **Audio**  ストリーミングプログラムを開いて、Bartok APEX DAC+ を Options または Preferences パネルから選び、音

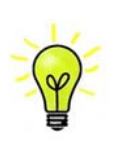

**USB1入力が反応しなくなり、PC によって見つからない場合には USB ファームウェアが壊れて** いる場合があります。これは、トラック演奏中に USB の接続がしっかりと確保できていないとき に起こります。その場合には、USB ケーブルを外して **Unit Settings > USB Class** 設定で前に ー。<br>戻るように変更して、USB ケーブルをまた接続します。この方法で問題は解決するでしょう。

# STEP 5 USB2 入力を使用する

#### USB フラッシュドライブから音楽ファイルを演奏

フラッシュドライブに保存されたFAT16, FAT32または暗号化されていないNTFSにフォーマットされた音楽ファイ ルを演奏することができます。他のフォーマットに対しては互換性がありません。

*dCS* Mosaic Control を使用して USB2 ポートに接続されたドライブにアクセスするか、以下で説明するフロントパ ネルブラウザーを使用できます。

- ・ **Menu (**メニュー**)**ボタンを二秒ほど押し続けて、ブラウザを開きます。**Please Wait** という表示が数秒表示 されるかもしれません。これはドライブの容量によります。その後、USB1 と表示されます。 **Menu** ボタン を押します。
- ・ ディスプレィにはファイルとルートディレクトリーにあるフォルダーがリストアップされます。**►**と**◄**ボタンと によって青いハイライトを動かします。(青いハイライトとはカーソルで、次のトラックが演奏し始めるまで 動きません。)

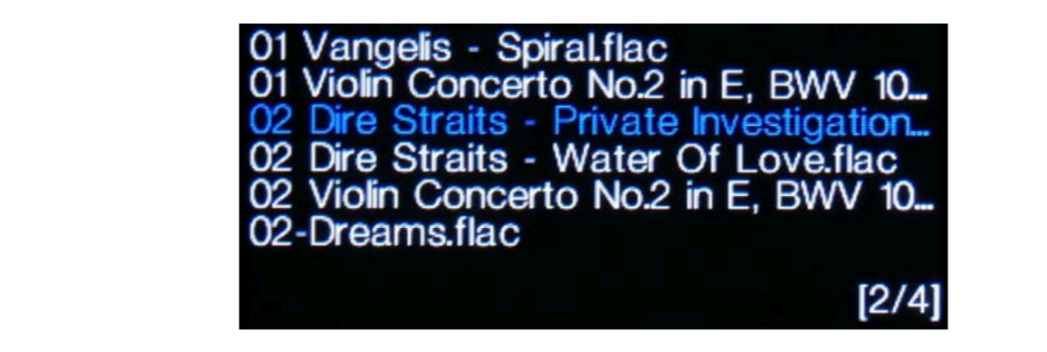

- ・ ファイルを演奏する、またはサブディレクトリーに移動するためにはメニューボタンを押します。
- *ディトルと演奏 プー*パンパックアップをナビゲートするには、<mark>Stop/Eject</mark> ボタンを押します。<br>・・ ディレクトリー構成のバックアップをナビゲートするには、<mark>Stop/Eject</mark> ボタンを押します。
- ・ パワーボタン(<mark>Power</mark>)を軽く押してブラウザを閉じます。

フロントパネルの操作は通常のモードになります。トラックの名前、プレィアイコン、トラック経過時間が表示され  $\star$  for AES/EBU interfaces use 110: screened, twisted pair cables fitted with one male XLRR connector and one female XLR connector. ます。

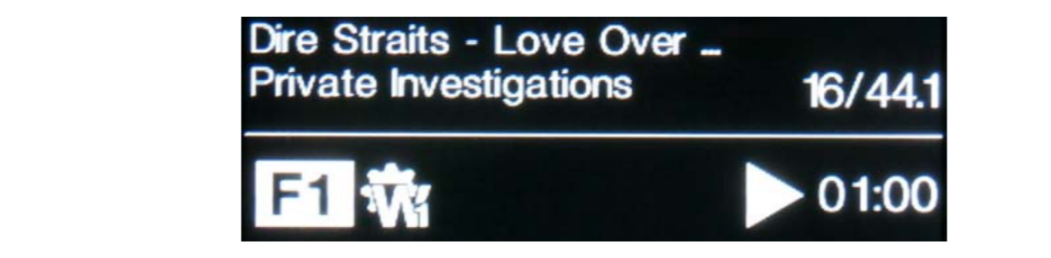

DAC はディレクトリーにある全てのファイルを順番に演奏し、停止します。

- .<br>・ フロントパネル、リモコンの次のトラック、前のトラック、プレィ/ポーズ、停止/イジェクトボタン **(Previous Track, Next Track, Play/Pause , Stop/Eject)を使用して、選曲などを行います。 フロントハネル、リモニ**
- ・ 別のディレクトリー、演奏をリスタートさせるにはブラウザをもう一度開きます。 convenient power outlet

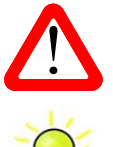

オーディオ以外のファイルを演奏しないでください。誤作動の原因となります。 イント・オーディオ以外のファイルを演奏しないでください。誤作動の原因となります。<br>・・・ 誤ってこれを行った場合には DAC を再起動しなければなりません。

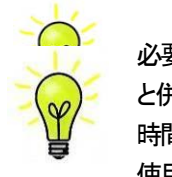

 $T$ The cables supplied with the unit are  $\alpha$  in the unit  $c$  of  $\alpha$  are  $\alpha$  or  $\alpha$ 必要に応じて、互換性のあるフォーマットであれば、<mark>USB2</mark> インターフェイスを低電力 USB HDD **マンロッキ 時間はかなり長くなりました。 大容量の場合は、ネットワーク経由で接続されたNASドライブを** と併用することができます。 1TB までの容量のドライブを使用した *dCS* の経験では、読み取り 使用してください。

# STEP 6 クロッキング

この段階では、システムはソースによって起動されるクロック、またはマスターモードでエィシンクロノス USB インターフェイスによって本機のクロックによって動作しています。これは、シンプルな設定ですが、クロック ジッターの問題が絡んできますので、最高度のパフォーマンスとはなりません。

# **dCS Vivaldi フロックを使用する** しょうしょう しゅうしょう しゅうしゅうしょう

Rossini マストアークロックを追加することによってパフォーマンスは向上します。

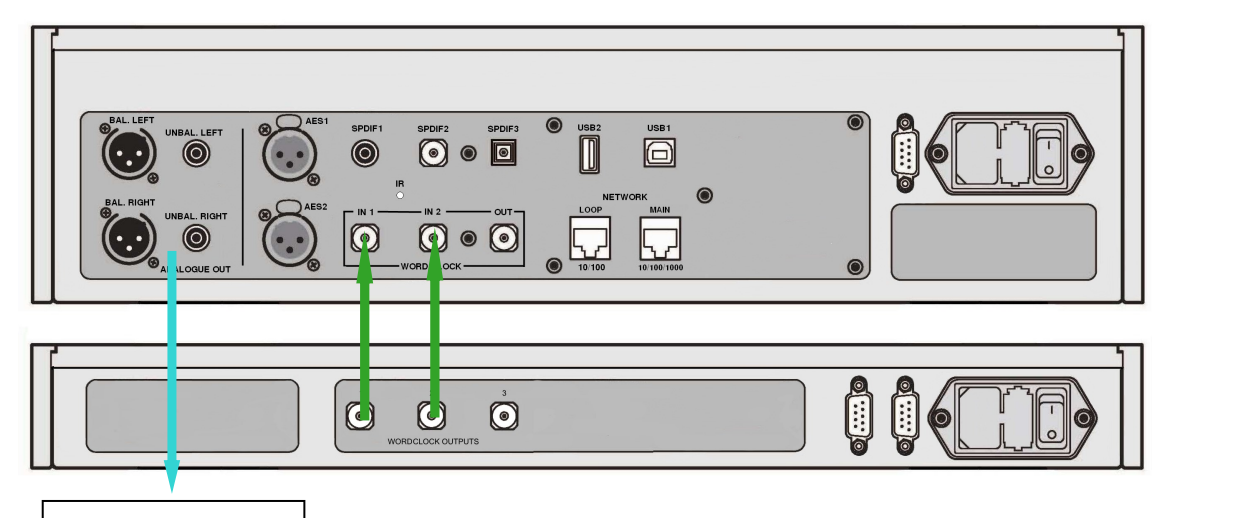

アナログアウトプット

x Turn the *DAC* rotary control counter-clockwise to set the **Volume** to around **-40.0dB** as shown on Bartok APEX DAC+とRossini Clockの接続例

・ クロックにロックする入力をボタンによって選択します。ネットワーク、USB1, USB2 またはCD 入力。 the *DAC* rear panel to matching inputs on your power amplifier. Switch on the power amplifier. \* *コークロツグにコツク 9 る人力を*不ダンによつて選択しま 9 。 不ツトワーク、USB1, USB2 または CL

 $x \mapsto \infty$  Connection either the balanced ( $X$ 

- ・ Rossini クロックの電源オン。
- ・ クロックのクロック出力1 (**Word Clock Output 1**)と DACのクロック入力1 (**Word Clock In 1**)を、ま .<br>た同様にクロックの出力2 (<mark>Word Clock Output 2</mark>)とDACの入力2 (<mark>Word Clock In 2</mark>)を接続します。<br>-<sup>/</sup>ロックの出力2(<mark>Word Clock Output 2</mark>)とDAC の人力2(<mark>Word Clock In 2</mark>)を接続します。

**NN** 

DAC のメニューページからシンクロ設定を行います。**Unit Settings > Sync Mode** と進み、 **Word Clock 1-2 Auto** (ワードクロックオート)に設定してシステムをロックさせます。 - water cause of this factor of this factor cause of the this factor of this factor of this factor on the this capacity is a broken cable. And the this capacity is a broken cable. Another cable was considered to the chan you and the signal property of the signal path. The signal path in the signal path.

棒します。  $\pm\sigma$  independent balanced and unbalanced and unbalanced and unbalanced output stages, so you can can can can

Rossini クロックは44.1kHz, 48k Hzの信号を同時に出力し、DAC に届け、有効なサンプルレートにロックされた ままにすることができます。   $\sim$  to the different amplifiers if  $\sim$ 

・ もし、AES, SPDIF 入力をワードクロックと接続したいとお考えならば、Vivaldi Clock でしたら多くの出力をご **STEP 4 - Setting the Output Level 用意しています。** コンピューター preamplifier volume setting for a component volume setting level is too high or too low, you may need in the present volume setting is too high or too low, you may need in the present volume or too low

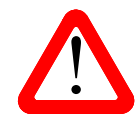

| Setting the Output Actort. For And Output And Distort. For and distort. For and distort. For and distort. For<br>| マスタークロックとシンクロしていなければなりません。シンクロしていないと断続的なクリック<br>| 音 中断 出力の歪みなどが起こります DAC の AES, SPDIF 入力とクロックをロックさせる場合、CD プレィヤーなどのソース機機は同じ 音、中断、出力の歪みなどが起こります。

#### **Bartok APEX DAC** をマスターモードとしてトランスポートと接続

ソース機器にクロック入力があれば、DAC をマスターモードで使用し、ソース機器をスレイブモードにしてクロッ キングをシンクロさせることでジッターを減少させられます。

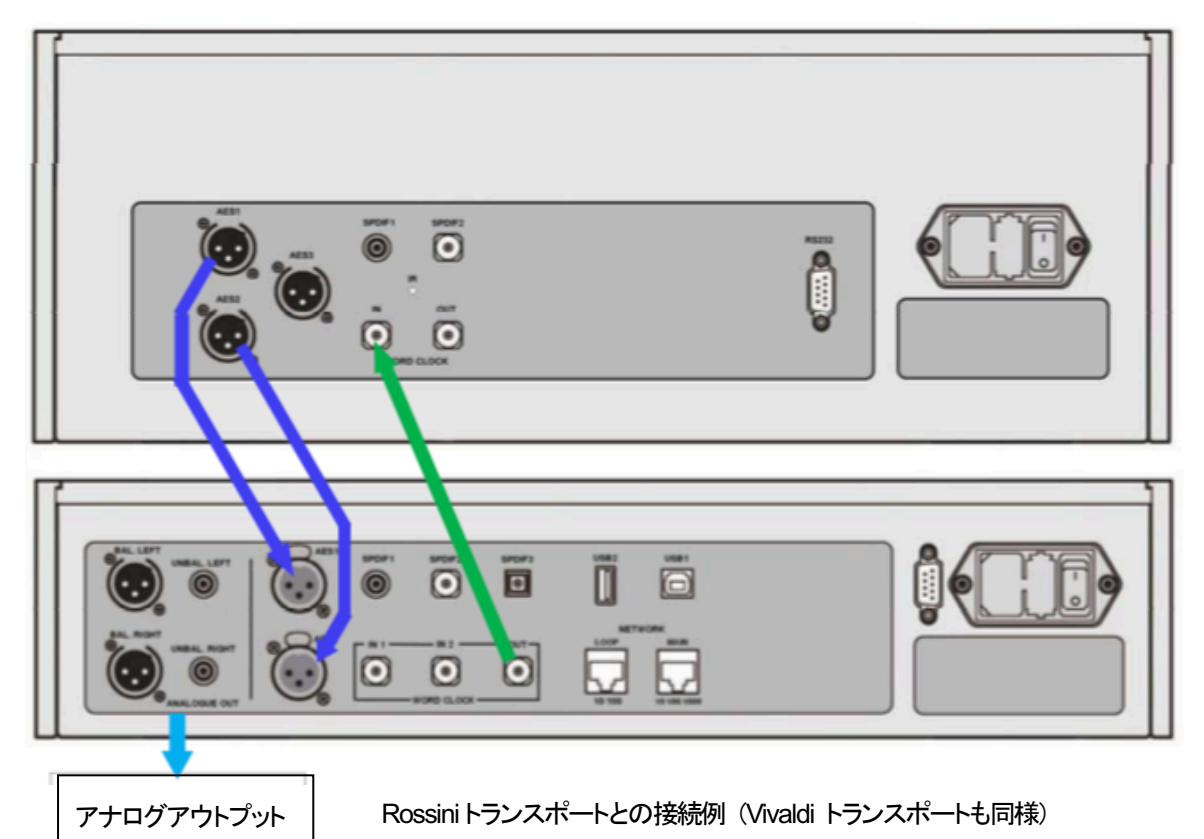

- ・ 図のように接続します。
- **DAC の入力ボタンを使って使用したい入力を選択します。(例:AES1+2)**

DACのシンクロモードをメニューから **Master** に設定します。(**Unit Settings > Sync Mode**) Rossini トランスポートは 44.1kHz ワードクロックとロックしてアイコンが表示されます。

16/44.1kS/s フォーマットで CD をお聞きになりたい場合は、トランスポートの SPDIF 出力を DAC の SPDIF 入力と接続します。その入力を選択してマスターモードに設定します。

## **Bartok APEX DAC+**をトランスポートとクロックと使用する。

Rossiniクロックは第三の出力があります。(通常44.1kHzに固定されています)それは、例えばSACDトランス ポートなどに使用します。

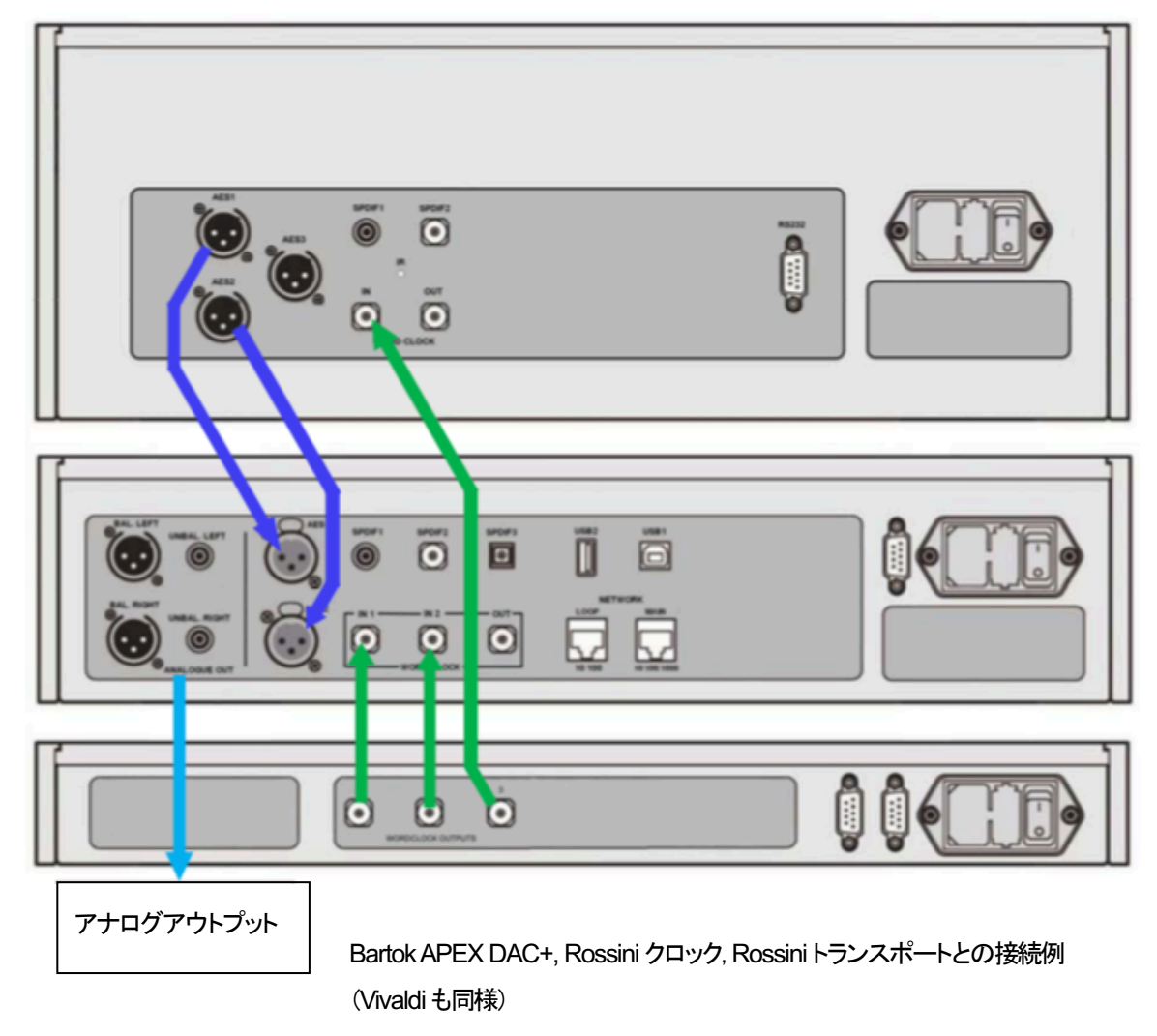

・ DACの入力ボタンを使って使用したい入力を選択します。(例:**AES1+2**)

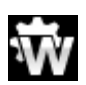

DACのシンクロモードをメニューからワードクロック 1-2 オートモード(**Word Clock 1-2 Auto**) に設定します。(**Unit Settings > Sync Mode**)

Ŵ

Rossini トランスポートは 44.1kHz ワードクロックとロックしてアイコンが表示されます。

16/44.1kS/s フォーマットで CD をお聞きになりたい場合は、トランスポートの SPDIF 出力を DAC の SPDIF 入 力と接続します。その入力を選択してマスターモードに設定します。

音楽演奏を終えたら、DAC をパワーボタンを押すことによってスリープモードにします。完全にオフにするに はパワーボタンを **SWITCHING OFF** と表示されるまで押し続けます。

#### 提案事項 (お好みの音質に合わせて)

DAC に DSD アップサンプリング機能を PCM オーバーサンプリングの最後の段階に加えられます。

・ メニューページの**Unit Settings > Upsampling Mode** を **DSD** に設定。(P41参照)

この機能はDAC が PCM データを受け取ったときにのみ作動します。

・ Rossini マスタークロックを使用する場合にはディザをオンにして変化を試してみてください。

#### デジタル入力に名前を付ける

本機の入力はシステムに応じて名前を付けることが出来ます。コンピューターのターミナルエミュレータープ ログラムを使用します。Windows PC の TeraTerm を使用する方法で以下ご説明します。他のプログラム、 PuTTY, ZTerm も使用できます。お分かりにならなければ販売店にご相談ください。

- ・ DAC、Windows PC を立ち上げます。
- 以下のサイトから Tera Term をダウンロードし、インストールします。(リンクがない場合には、Tera Term online の最新ヴァージョンを探して下さい。) http://en.sourceforge.jp/projects/ttssh2/releases/

**■ T** DAC 設定を Setting > RS232 メニューページのTオプションに設定。(T=テキスト)

・ USB-RS232 アダプターケーブルで PC の USB ポートと DACのテストポートとを接続。

・ termpro.exe.を実行。

・ シリアル(**Serial**)ボタンをクリック。Tera Term は自動的に DAC を接続しているポートを選択。 OK をクリック。

・ **Setup>Serial Port**をクリック。右図のように **Baud rate** を 115200 にセットして OK をクリック。

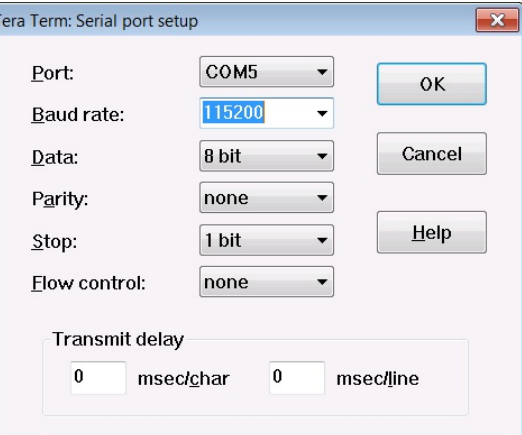

・ ターミナル ウィンドウで、コマンドをタイプします。NAME n = **newname** この中で、nは以下のリストにある標準的な名称と関連しています。

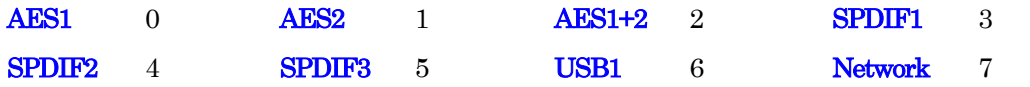

また newname はインプットにご使用になりたい自由な名称。例えば、CD-SACD, TV, COMPUTER など。 使用できる文字は大文字のA-Z, 番号0-9、+ - / = . : ? ! @ &です。

Enter を押します。

AES1+2 入力をCD-SACDとしたい場合には、NAME 2=CD-SACDとタイプし enter キーを押します。 TOS 入力を TV としたい場合には、NAME5 = TV とし、enter キーを押します。

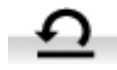

標準入力名称に戻したい場合には(例AES1, SPDIF2 など)メニューページから Configuration > Reset Input Names と進みます。入力した名称は完全に削除されます。

#### **Bartok APEX DAC+**の名前を変更する

2台以上の Bartok APEX DAC+を同じネットワークで識別する場合には、各 Bartok ユニットの名称を以下のよう に変更することができます。

- .PC、タブレット、またはスマートフォンとBartokを同一ネットワーク上で接続します。
- Bartokのメニューボタン (Menu) を3回押します。表示される該当機の IP アドレスを見てください。 パワーボ タン(Power )を軽く押してメニューページを閉じます。

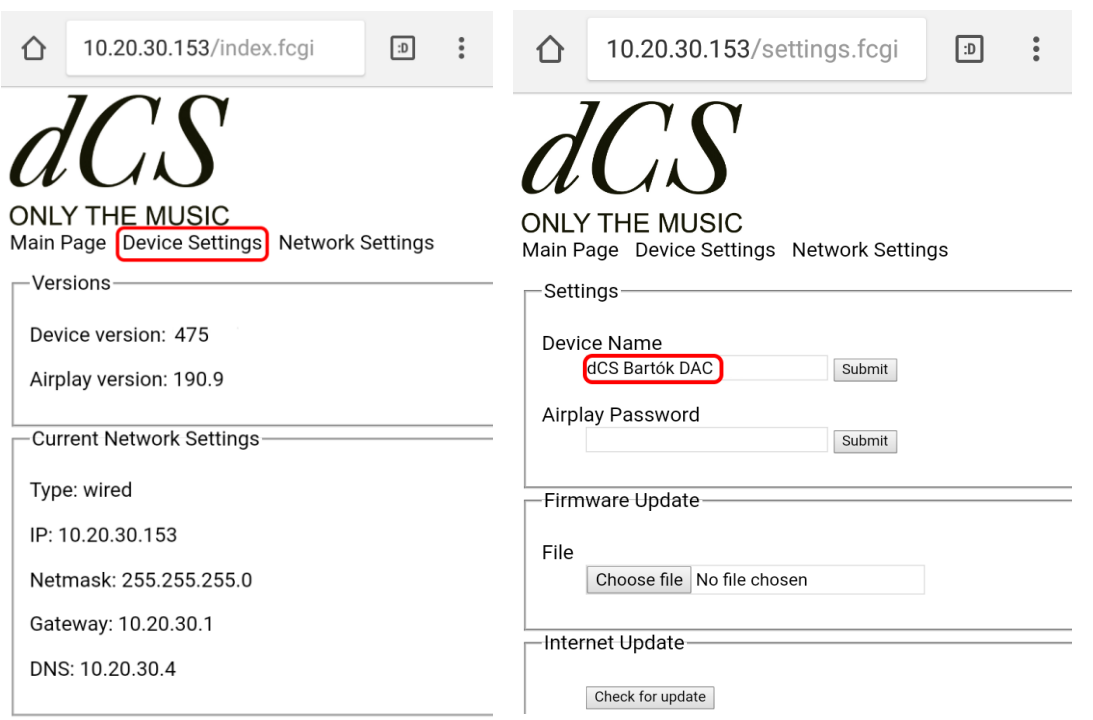

- ウェブブラウザを開き、BartokのIP アドレスに行きます。これにより Web クライアントが開きます。
- デバイス設定(Device Settings)をクリック、またはタップします。
- デバイス名称(Device Name)の下のボックスをクリック、またはタップして、新しい名称を入れ、クリックするか、 送信(Submit)をタップします。

#### パワーリンク

Bartok APEX DAC+の RS232 ポートを Rossini クロックの RS232 ループ ポートに接続すると、2つのユニットはDACのパワーボタンを押す、また はリモートコントロールによって両方のユニットをスリープ/スリープ解除 /オフに設定できます。

ケーブルは 2 つの 9 ピン D タイプ、ストレートケーブルによってユニット のF端子と接続します。

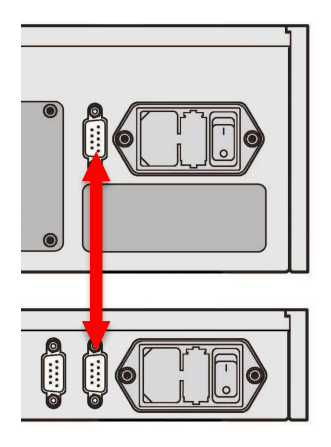

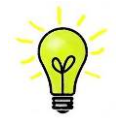

パワーリンクの機能は両方のユニットが同じRS232モードになっている場合にのみ作動します。 (Text または、Binary) 完全にオフの状態でクロックを最初にスイッチした場合、本機は自動的 に同じモードに設定されます。

# フロントパネル

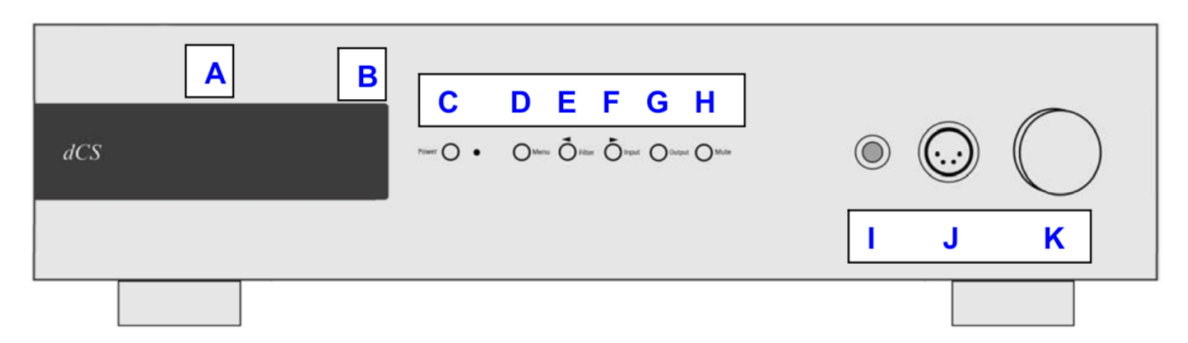

# ディスプレィ - *dCS* Mosaic

ネットワーク、もしくは USB フラッシュドライブから音楽をストリーミングしている場合には、ディスプレィ(A)は 4 つのエリアに分割されています。

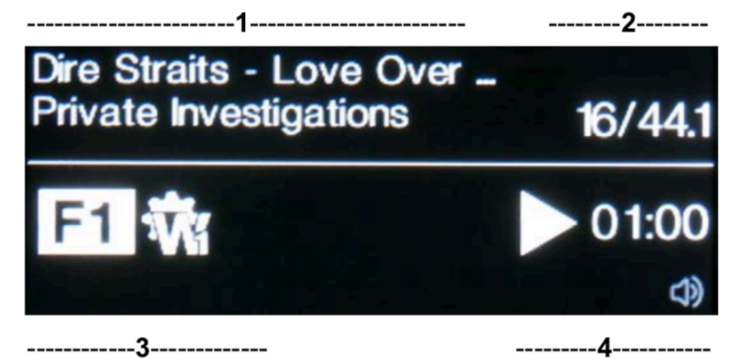

エリア1: 演奏家、アルバム名、トラック名、またはファイル名(ファイルタイプ、メタデータによって表示が変わ ります)

エリア 2: データレート; ワードレングス、PCM, DSD, DSDx2のサンプルレート

エリア 3: ステータスアイコン

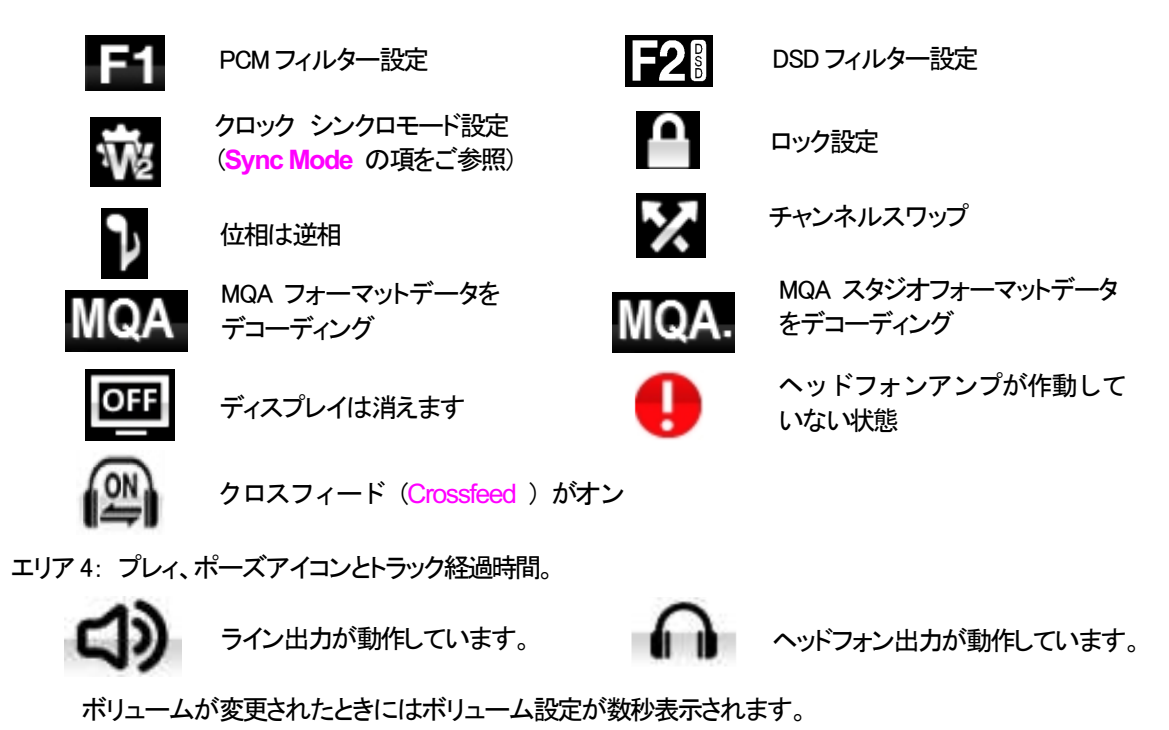

# ディスプレィ - DAC モード

デジタル入力のひとつが選択されている、またはネットワーク入力が選択されてはいるが動作していない場合 にもディスプレィは4分割されています。

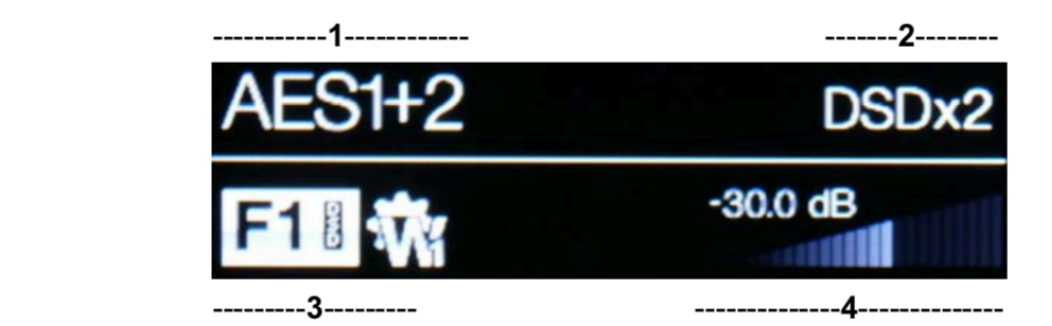

エリア 1: 選択されている入力

- エリア 2: データレート; ワードレングス、PCM,DSD, DSDx2のサンプルレート
- エリア 3: ステータスアイコン(前述のネットワーク入力と同じアイコン)

不適切なクロックが検出された

エリア 4: ボリュームレベル (デシベル値とバーで)

メニューディスプレィの詳細はメニューの項(P34)をご参照ください。

ディスプレィ LED は同じ表示を長く表示させ続けると劣化していきます。それを防ぐために演奏が終 わったら、ユニットをスイッチオフ、スリープにすることを心がけてください。

# リモートコントロール受光

IR リモートコントロールを使用する場合には、レシーバー(B)に向けて操作してください。

# コントロールモード

**Contract Contract Contract** 

フロントパネルコントロール機能は動作中のDAC モードによって異なりますが、以下の機能を持っています。

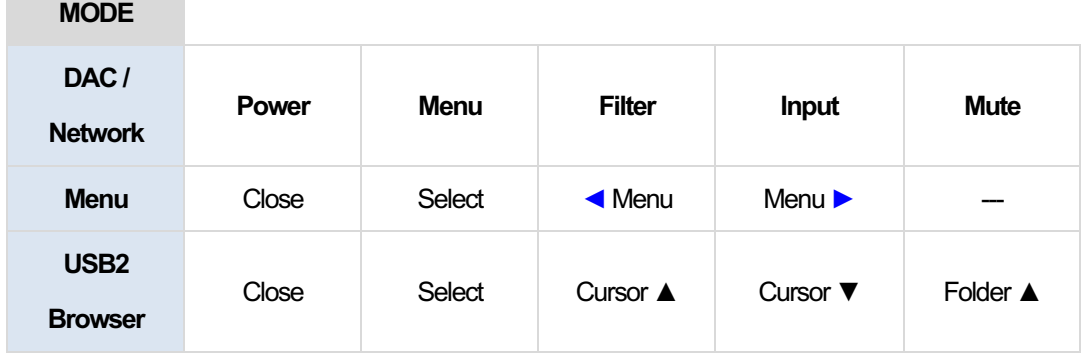

## **Power** パワーボタン

スイッチをオンにするには、**Power** (パワーボタン,G ) を押します。この場合、リアパネルスイッチが I になっ ていることをご確認下さい。リモートコントロールではパワーはオンになりません。

スリープモードにするには **Power** パワーボタンを一度押します。ディスプレィは消えて、ボタン下の LED(D)が 点灯しています。アナログ出力はミュート状態ですが、ユニットは作動状態に近い温度です。もう一度ボタンを 押すと通常の作動状態に戻ります。

完全に パワーダウンするには、ディスプレィに**SWITCHING OFF**と表示されるまで約5秒間**Power**ボタンを 押します。トレィが開いているときには自動的に閉じます。

## **Menu** メニューボタン

**Menu** (メニューボタン, D )はメニューを開きます。メニューページを選択し設定を変更します。詳しくはメニュー の項目をご覧下さい。

USB フラッシュドライバーが **USB2** ポートにつながれている場合には、**Menu** ボタンを二秒ほど押し続けてファ イルブラウザを開き、フォルダーやトラックを選択します。

## **Filter** フィルターボタン

PCM データを受け取るときには、**Filter** (フィルターボタン, E )によってフィルターを選択できます。メニューまた はブラウザが開いているときには **Filte** フィルターボタンは **◄** ボタンに変更され、メニューページを逆戻りす るか、トラックリストをアップするのに使用されます。詳しくはフィルターメニューの項目をご覧下さい。

## **Input** 入力ボタン

**Input**入力ボタン(E)を押して利用可能なデジタル入力を指定します。

接続されていない入力はリストに表示されませんので、選択はできません。

ソースのサンプルレートは自動的に検出されます。 入力ボタンを押すと以下の順番接続されている入力が表 示されます。

> **…, NETWORK, AES1**, **AES2**, **AES1+2, SPDIF1** (RCA)**, SPDIF2** (BNC),**SPDIF3** (Toslink), **USB1,**…

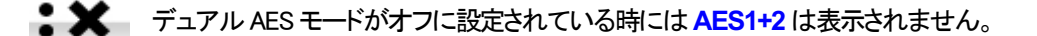

# **Output** 出力ボタン

出力ボタン(G)を押すと、リアパネル、ライン出力か、または …フロントパネルのヘッドフォン出力に切り替えます。

出力が選択されている場合、ディスプレイの右下にアイコンが表示されます。

## **Mute** ミュートボタン

**Mute**ボタン(ミュート,G )はアナログ出力のミュート、ミュート解除に使用します。本機がミュート状態の時にはディ スプレィに MUTE と表示されます。

## ヘッドフォン出力

アンバランスヘッドフォンジャックソケット(l)または4-ウェイXLRソケット(J)を使用します。 インピーダンスが33Ω以上のヘッドフォンで最良の結果を得ることができます。

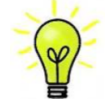

最良の音質を得るためには、ヘッドフォンをバランス、アンバランスに同時に接続しないで ください。

出力モードをラインにすると、ヘッドフォン出力は作動しなくなります。

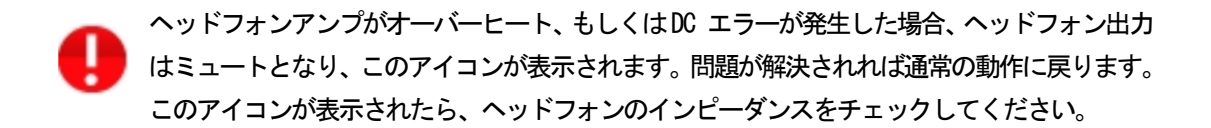

通常ロータリー コントロール(H)はボリュームレベルの設定に使用します。このセッティングは 0dB (フルボリュ ーム)から-50dBまでを0.5dBずつ、 -80dBまでは0.5dBステップで調整し、-80dB以下ではミュートとなります。 ボリュームが変更されたときには大きな文字で数秒表示されます。

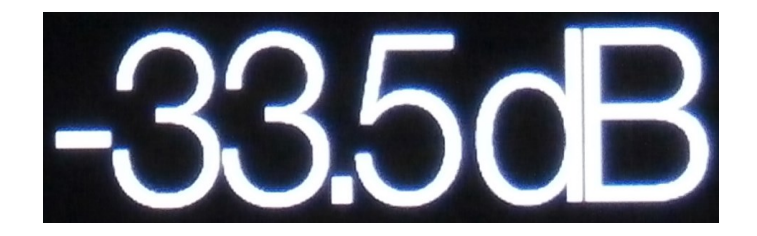

本機はラインレベルの出力とヘッドフォン出力のボリュームレベルを別個に記憶します。

**Balance** (バランス) メニューページが開いている、もしくはリモートのバランスボタンが押されている場合には、 チャンネル バランスを調整します。バランスの調整は 0.1dB ステップで、-6.0dB まで下げられます。その後ミュ ートとなります。ボリューム表示(棒グラフ)はバランス設定に変わります。

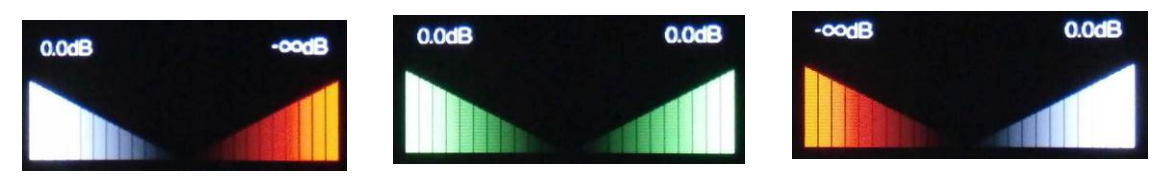

Balance left **Balance central** Balance central Balance right

メニューが開いている間、ロータリーコントロールはボリューム調整の代わりに、メニューページを前に進めたり、 後に戻したりすることをします。

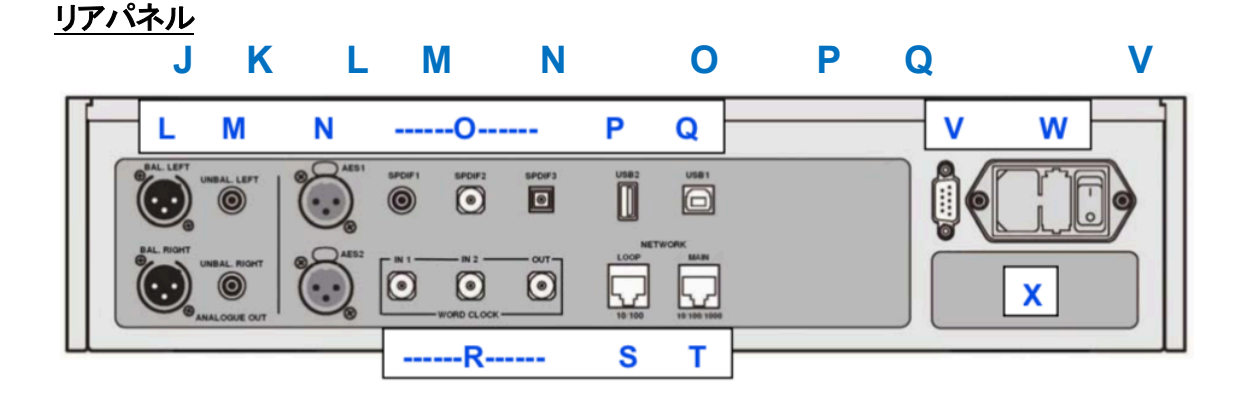

#### アナログ出力

本機は独立した <mark>Balanced Outputs</mark> (バランス出力, L ), **Unbalanced Outputs** (アンバランス出力, M )を装備してい  $\mathcal{F}(\mathcal{F})$  on  $\mathcal{F}(\mathcal{F})$  are introductors. The top row and the top row and the Right channel outputs are interesting are interesting as  $\mathcal{F}(\mathcal{F})$ ます。上部が左チャンネル出力で下が右チャンネル出力です。<br>-

<mark>dCS のBalanced Outputs</mark> (バランス出力)は真のバランス入力 に対して接続されるように設計されています。電気的にバラ ンス回路であり、フローティングですので、オーディオトランス **behave an audio transformation** in this control to the second the control of the second to the second the second<br>District an audio to the second to the second to the second to the second the second to the second the sec のような働きをします。この優れた点はハムの拒絶率とケー<br>^^ ブルから入ってくる諸々の電磁波などの干渉を防ぐ点です。 疑似バランスではなく、完全なバランス回路設計のオーディ  $\mathcal{L}_{\text{M}}$ オ機器と接続して下さい。

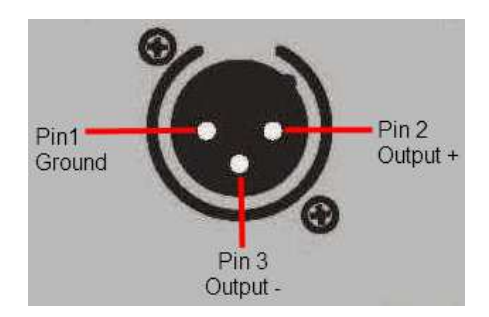

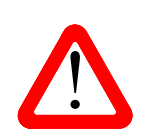

- ALIN コネファーを使用しているにもかかすわらす、ヒンらを注かして、本当の意味でのハウン<br>- ス回路ではないアンプも見受けられます。このような回路では、XLR ケーブルで接続しても<br>- 良い結果は得られません。ノイズが増えたり、不安定な信号レベルとなったり、厚みのない ス回路ではないアンプも見受けられます。このような回路では、XLR ケーブルで接続しても 音になったりするようです。そのようなアンプをご使用の場合には、ケーブルのアンプ側 **The Such Cases, We cased Striputs instead. Instead. ファッシング Instead.**<br>XLR の 3 ピンと 1 ピンとを結んでアンバランス出力として使用することをお勧めします。 XLR コネクターを使用しているにもかかわらず、ピン3を浮かして、本当の意味でのバラン

#### The **AES1, AES2** (L)**, AES3** and **AES4** (M) inputs can be used individually at sample rates up to AES デジタル入力<br>-

AES 1、AES 2 (N)入力は 192KS/S までのサンプルレート(DoP を含む)に対し、独立して使用することが出来ま pair at 88.2, 96, 176.4, 192, 352.8 or 384kS/s. **AES3+4** behave in the same way if the Dual AES3+4 す。

デュアル <mark>Dual AES</mark> メニューページがオン(<mark>On</mark>)またはオート(<mark>Auto</mark>) に設定されている場合、AES1+2 は、88.2,<br>-96, 176.4, 192, 352.8 , 384 kS/s でデュアル AES ペアとして使用できます。

このデュアルAESペアはVivaldi, Rossini, Scarlatti, Paganiniトランスポートからの*dCS*暗号化SACDデータとDoP データ(PCM を介した DSD/64 またはDSD/128)も受け入れます。

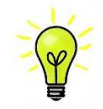

PCM を介した DSD/64 または DSD/128)も受け人れます。<br><mark><br>)</mark> ればなりません。シングルAES データを 2 つのコネクターから送るのでは正しく作動しません。

#### SPDIF 入力

本機は2系統の SPDIF 入力があり、SPDIF1, SPDIF 2 (0)と書かれています。電気的な信号入力は 192kS/sまで のサンプルレート (DoPを含む) を受け入れます。また、光 SPDIF3入力は TOS(O)入力です。トスリンクをご使 用の際にはダストカバーを引き抜いて下さい。トスリンクについては96kS/s以上のレートを保証するものではあ りませんが、192kS/sのレートまで使用できる可能性もあります。

#### USB インターフェイス

2つの USB インターフェイスは完全なるエィシンクロノスモードで動作するので、Bartok APEX DAC+をサウンド サーバーやコンピューターからのクロックジッターに対しては免疫性を備えています。 DACは自身のクロック、 または **Word Clock**(ワードクロック)入力に接続されているマスタークロックを使用します。コンピューターへの USB を通じてのフィードバックはデータ搬送レートをコントロールします。

B タイプ USB1 インターフェイス(Q)は 24 ビット/384k S/s までのデータを、適合する USB2.0 インターフェイスを 装備した Windows PC, Mac PC, USB2.0 インターフェィスに適合したサウンドサーバーから受け取ります。また、こ のインターフェィスは DoP フォーマットにパッケージされている DSD/64, DSD128 データを受け取ることも出来ま す。

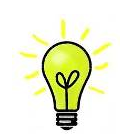

以下のPC を使用し、一般的なフォーマット何種類かを使用して多くのPCMストリーミングプロ グラムでテストしましたが、全てのソースデバイス、動作システム、ソフトウェアに対しての正 しい動作は保証できません。テストした OSはWindows 10, Windows 8.1, Windows 7(SP1), Mac OSX10.11 です。

メニューページの **UnitSetting>USB Class** によってインターフェィスを **Class1**(特別なドライバーなしで、 96kS/s以下)、または**Class**2(384k S/s まで、OSX10.6.3以降はドライバー不要、Windows には*dCS* USB クラス 2ドライバーが必要です)に設定できます。

USB2 インターフェィス(P)Aタイプは最大24/384kS/sまでのまたは DSD128 の一般的なフォーマットの PCM音 楽ファイルを USB フラッシュドライブから受け容れます。フラッシュドライブが接続されていると基本的なブラウ ザは音楽ファイルをナビゲートし、演奏するファイルを選択します。ブラウザを閉じた後、ファイル名がプレィまた はポーズアイコンと、演奏経過時間と共にディスプレィされます。

同様に FAT16、FAT32 フォーマットの USB ハードディスクドライブが使用できます。 インターフェィスはNTSF フォーマット、又は他のフォーマットのドライブは読み取れません。

# ワードクロック入出力

88.2, 96, 176.4, 192kHz の標準ワードクロックを受取ります。クロック周波数はデータレートの**正確な倍数**でなくて equipment or a master clock at 32, 44.1, 48, 88.2, 96, 176.4 or 192kHz. The clock frequency **MUST** be はなりません。そうでないと、システムはロックしません。<mark>Settings>Sync mode</mark> メニューページによって、選択 された入力に外部クロックをロックさせます。ソースは同じクロックに**ロックされなければなりません**。そうしない とシステムはロックされていない状態となり、出力から間隔を置いてクリックノイズが出てきてしまいます。 2 系統の Word Clock In (ワードクロック入力) 端子(R)はソース機器またはマスタークロックからの 32、44.1,48,

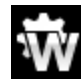

<u>▼■ Word Clock In</u> (ワードクロック入力)は個別にも使用できます。操作を簡単にするために DAC の <u>いい</u><br>■ Sync mode (同期モード)メニューページは <mark>Auto</mark> (オート)モードを持っています。このモードで、 you can connect a 44.1, 88.2 or 176.4kHz word clock to **word clock to** a 48, 96 or 192kHz word clock to **word clock to**  $\sim$ 44.1kHz のワードクロックと <mark>Word Clock In1</mark>(ワードクロック入力 1)を、また 48kHz を <mark>Word Clock</mark> <u>「n2</u> (ワードクロック入力2) とを接続することが出来ます。他のソース機器が同じクロックと接続さ The **Word Clock Out** connector (S) carries word clock as follows: れていても DAC は正しいクロック周波数を選別します。

本機がマスターモードに設定されている場合、DAC はワードクロック入力からロックされたデータではなく、 自身の内部クロックを使用します。その場合、Word Clock Out ( ワードクロック出力、S )は シングルワイヤ 一入力サンプルレートと同じクロック信号をします。(192kHz 以下)  $x_{\text{DM}}$   $\sim$   $x_{\text{DM}}$   $\sim$   $x_{\text{DM}}$  . The same sample rate rate of  $x_{\text{DM}}$  is  $x_{\text{DM}}$  the sample rate.

選択された入力が AES, SPDIF の場合には、ソース機機は DAC のクロック出力にロックされなければなりま せん。

ー・。。<br>ワードクロックはシンクロのみに使用されるので、デジタルデータは伝送しません。

#### ネットワークインターフェィス<br>ネットワークインターフェィス iPhone, iPod Touch, Android device, Windows PC or Mac OSX PC (see page **17**). The Upsampler will

**USB Interfaces**  ットワークから、またインターネットサービスから音楽データをストリーミングすることができます。 Both USB interfaces operate in True Asynchronous USB mode, which makes the *Vivaldi Upsampler* ト/384kS/s、DSD/64、または DSD/128 で音楽データをストリーミングできます。ネットワークは、エィシンクロノ locks to the Master Clock connected to one of the **Word Clock** inputs. Feedback through the USB スモードで完全に隔離されています。 インターネットは、RJ45 ソケット(T)に LAN ケーブルで接続することで、Player は NAS ドライブなどのローカルネ DAC は、iPad などのコントロールデバイスで動作する dCS Mosaic Control(5 ページを参照)により、最大 24 ビッ

もう一つの RJ45 ソケット(S)は他の*dCS* 機器を 10/100 イーサネットループで使用するネットワークループコネク ションのために設けてあります。

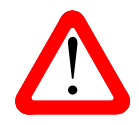

RJ45 ソケットは誤って違うタイフのコネクター(USB タイフ B, A など)を差し込むと破損<br>することがあります。そのため、このコネクターを使用しない場合には、ダストカバーを<br>→ イル・・・・・・・・・・・・・・・・・・・・・ オスニレがありキオーそのため、このコネクターを使用したい捏合にけ、ダストカバーを することがあります。そのため、このコネクターを使用しない場合には、ダストカバーを 付けたままにしておいてください。 RJ45 ソケットは誤って違うタイプのコネクター(USB タイプ B, A など)を差し込むと破損

#### **RS232** インターフェイス

RS232(V)インターフェィスは 2 種類のモードに対応、Unit Settings > RS232 メニューページによって設定されま す。

- ・ *dCS* において、製品検査する場合、リモートコントロールされる時に使用される 2進法モード。
- ・ 家庭自動システムで使用するときのテキストモード。ボードレートは115200です。このモードをご使用にな りたい場合、利用できるコマンドリストを確認するために、HELP コマンドを送って下さい。

このインターフェィスにはストレートケーブル、ピン 1 はピン1と接続しているワイヤーを使用して下さい。

ピンコネクターは次の通り

- ・ ピン2 − *dCS* ユニットトランスミット
- ・ ピン3 − *dCS* ユニットレシーブ
- ・ ピン5 − グランド
- ・ シェル ー ケーブルスクリーンとドレイン

RS232 は DAC と Rossini クロックとを接続するとループコネクターとなりパワーリンクとして作動します。2機の ユニットが一緒にパワーオン・オフします。

#### AC入力

AC パワーは IEC320(W)に接続フューズと2極パワースイッチによって隔離され、保護されています。

#### ラベル

ラベル(X)はシリアル番号、使用電圧が表示されています。シリアル番号はお問い合わせなどにお知らせいただ きます。

メニュー

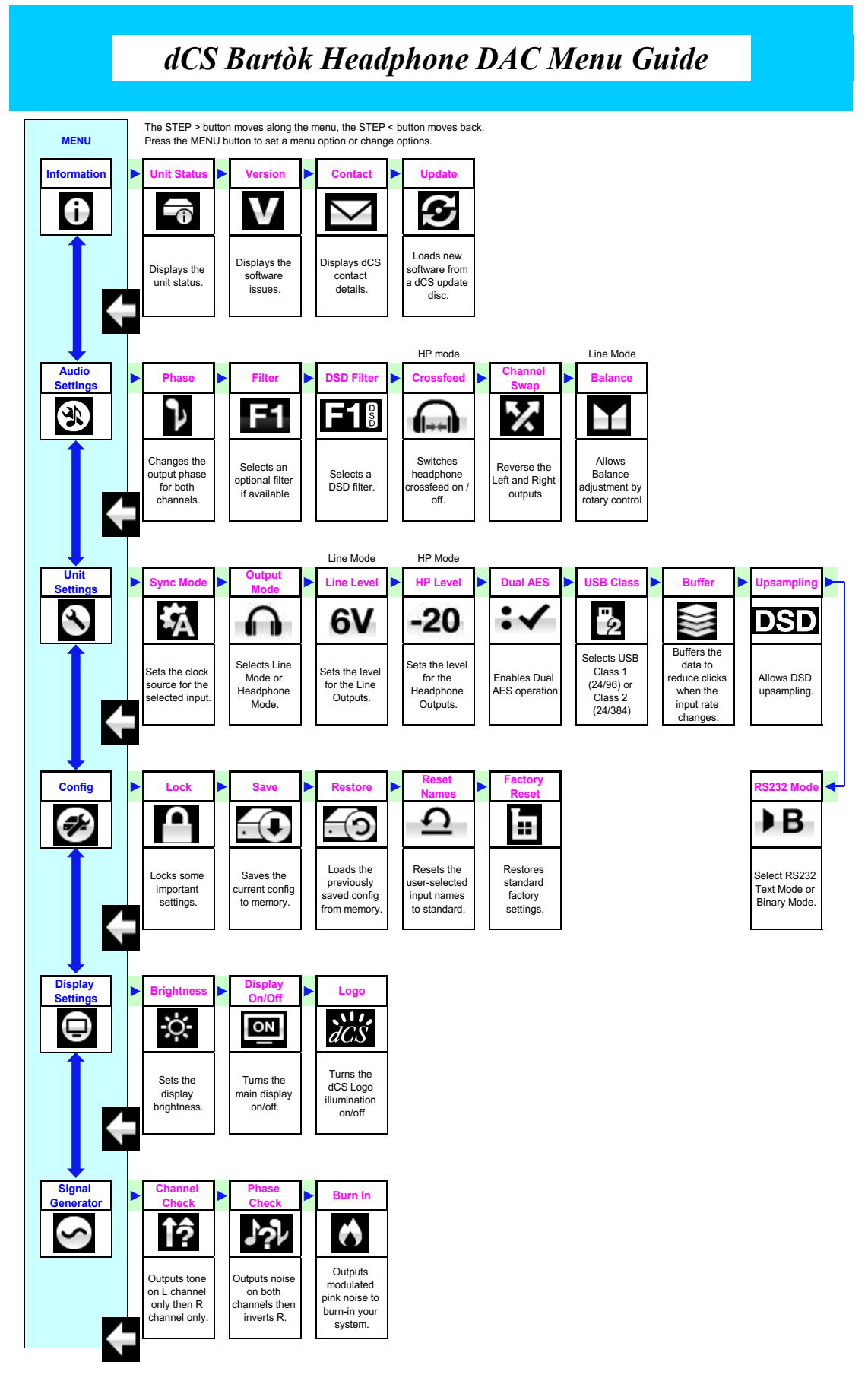

Bartok APEX DAC+ Manual v2.0x 34 34 スポック スポックテナショナル Bartòk Guide **Part No. DCS310658 V01** 

#### メニューを使う

ー・・・・<br>このメニューにより、ユーザーはさまざまな追加機能にアクセス出来ます。また、ソフトウェアの更新によって、 新しい機能とパフォーマンスの強化を後から追加することも出来ます。 史<mark>利によつ</mark>し

*dCS* Mosaic Control は、オーディオやユニットの設定、製品情報へのアクセス、ファームウェアのアップデートの確認にも使 **Using the Menu Using the Menu**  用できます。  $T_{\rm H}$  menu gives the user access to a range of additional features and features and  $T_{\rm H}$ *dCS Vivaldi DAC* User Manual Software Issue 1.0x

メニューは4 つのボタンによって制御できます。 The menu is controlled by four buttons. **Using the Menu**  *dCS Vivaldi DAC* User Manual Software Issue 1.0x

- **Menu** ボタンでメニューを開く、またはセッティングを選択 The menu is controlled by four buttons. The menu gives the user access to a range of additional features. It also allows new features and *dCS Vivaldi DAC* User Manual Software Issue 1.0x *dCS Vivaldi DAC* User Manual Software Issue 1.0x
- **・ ▶ボタンによってメニューのページを進めます ・▶ボタンによってメニューのページを進めます**
- **・◀ボタンによってメニューのページを戻します** • ◀ボタンによってメニューのページを戻します<br>・◀ボタンによってメニューのページを戻します \* ◀ ホタンによつ しメニューのペーンを戻しま 9
- ・ **POWER** ボタンによってメニューを閉じる、または 7 秒でタイムアウト **X PRESS TO A SETTING TO OPEN TO OPEN TO OPEN THE MENU OF SETTING**

・ DAC メニューが開いているときには、ロータリーコントロールによってメニューを進めたり、戻ったりすること ができます。 そうしゃ しゅうしゃ しゅうしょう しゅうしょう  $T_{\rm C}$  and  $T_{\rm C}$  and  $T_{\rm C}$  and  $T_{\rm C}$  are  $T_{\rm C}$  and  $T_{\rm C}$  and  $T_{\rm C}$  are  $T_{\rm C}$  and  $T_{\rm C}$  and  $T_{\rm C}$  and  $T_{\rm C}$  and  $T_{\rm C}$  are  $T_{\rm C}$  and  $T_{\rm C}$  and  $T_{\rm C}$  and  $T_{\rm C}$  and  $T_{\rm C}$  and ・ DAC メニューが開いているときには、ロータリーコントロールによってメニューを進めたり、戻ったりすること x Press the **Power** button to close the menu or just wait 10 seconds. x Press the **Menu** button to open the menu or select a setting.  $p = \frac{1}{2}$ 

 $\sim$ **マイ**・必要なメニューはメニューカイトンートで見つけることか出来ます。 x Press the **Ź** button to page forward through the menu.  $\bigcap$ The INFORMATION menu gives unit set-up details, software issues, serial number and serial number and number and number and number and number and number and number and number and number and number and number and number and フ<mark>〜</mark>〜 必要なメニューはメニューガイドシートで見つけることが出来ます。<br>コーヒー  $\frac{1}{2}$ x Press the **Ź** button to page forward through the menu.  $\sum_{k=0}^{n}$  but the menus backward through the menus backward through the menus backward through the menus of  $n = n$ **X <mark>Y</mark> A要なメニューはメニューガイドシートで見つけることが出来ます。**  $\frac{1}{\sqrt{2}}$ x Press the **Ź** button to page forward through the menu.  $T_{\rm eff}$  menu is controlled by four buttons. x Press the **Ź** button to page forward through the menu.

> x Press the **Ż** button pages backward through the menu. x Press the **Power** button to close the menu or just wait 10 seconds. メニューページのトップには次のアイコンが用意されています。 contact details. おようしいプロセンター<br>- April 2014 The Magazine Magazine Magazine the menu. The menu. The menu. The menu. The menu. The menu. The me **Press the Power powers the menu or just wait to close the menu of the menu of the menu of the menu or just wait in** メニューページのトップにけ次のアイコンが田音されています

The DISPLAY SETTINGS menu is used to adjust the display setting the display. The display of the display of the

are not directly accessible from the front panel.

 $U = \frac{1}{2}$ Use the Menu Guide sheet to help you find the right menu page. • INOFORMATION(情報)メニュー。セットアップの詳細、ソフトウェアバージョン、シリアル番号、通信先。  $\blacksquare$  includividuality is from the front panel. IOFORMATION(情報)メニュー セットアップの詳細 ソフトウェアバージョン シリアル番号 通信牛 contact details. - Notor Mation(情報)メニュー。セットアップの詳細、ソフトウェアバージョン、

くすい AUDIO SETTINGS メニュー。フロントパネルから直接アクセスできない機能を設定できます。 くい AUDIO SETTINGS メニュー。フロントパネルから直接アクセスできな

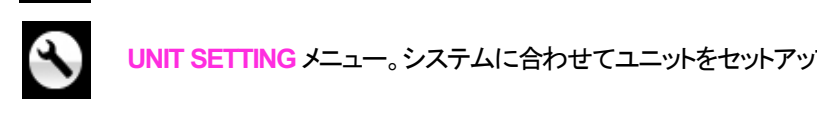

**UNIT SETTING メニュー。システムに合わせてユニットをセットアップします。**  $\Gamma$ information menu gives unit set $\Gamma$  $\sum$  UNII SETTING  $x = 1$ ,  $y \wedge \tau$   $\Delta$   $\Gamma$   $\Delta$   $\tau$   $\Delta$   $\Gamma$   $\Delta$   $\tau$   $\Delta$   $\tau$   $\Delta$   $\tau$  $\frac{E\left(\mathbf{r}\right)}{E\left(\mathbf{r}\right)}$  and  $\mathbf{r}$  and  $\mathbf{r}$  in that  $\mathbf{r}$  allows  $\mathbf{r}$  allows  $\mathbf{r}$  and  $\mathbf{r}$  and  $\mathbf{r}$ <mark>NIT SETTING</mark> メニュー。システムに合わせてユニットを

Use the **Ź** button to move the blue highlight to the menu you want, then press the **Menu** button to

 $T_{\rm eff}$  signal generator menu (featured on the Transport, Upsampler and DAC only), Upsampler and DAC only (

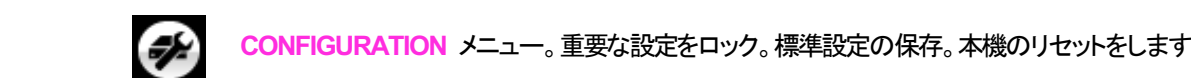

**【チン】 CONFIGURATION メニュー。重要な設定をロック。標準設定の保存。本機のリセットをします。**  $\sum_{i=1}^n$  model  $\sum_{i=1}^n$  model  $\sum_{i=1}^n$  allows you to set some features that  $\sum_{i=1}^n$ page you want, then press the **Menu** button to display the information or change the setting.  $T_{\rm eff}$  is strong menu (featured on the Transport, Upsampler and DAC only), Upsampler and DAC only,  $T_{\rm eff}$  $\begin{array}{lllllllllll} \multicolumn{2}{l}{{\bf x}} & \multicolumn{2}{l}{{\bf x}} & \multicolumn{2}{l}{\bf x}} & \multicolumn{2}{l}{\bf x}} & \multicolumn{2}{l}{\bf x}} & \multicolumn{2}{l}{\bf x}} & \multicolumn{2}{l}{\bf x}} & \multicolumn{2}{l}{\bf x}} & \multicolumn{2}{l}{\bf x}} & \multicolumn{2}{l}{\bf x}} & \multicolumn{2}{l}{\bf x}} & \multicolumn{2}{l}{\bf x}} & \multicolumn{2}{l}{\bf x}} & \multicolumn{2}{l}{\bf x}} & \multicolumn{2}{l}{\$ <mark>UNFIGUKATION メ―ユー。里安</mark>な設定をロツク。 <del>惊</del>华部 ONFIGURATION メニュー。<mark>重要な設定をロック。標</mark>準

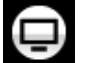

**ロコン・DISPLAY SETTING** メニュー。ディスプレイ調整メニュー。  $\sum_{n=1}^{\infty}$  but the next menu level down is displayed. Use the menu level  $\sum_{n=1}^{\infty}$   $\frac{1}{n}$   $\frac{1}{n}$   $\frac{1}{n}$   $\frac{1}{n}$   $\frac{1}{n}$   $\frac{1}{n}$   $\frac{1}{n}$ por but the menu but the *Menu but the information* the setting of the setting. are not directly accessible from the front panel. ISPLAY SETTING メニュー。ディスプレイ調整メニュー。

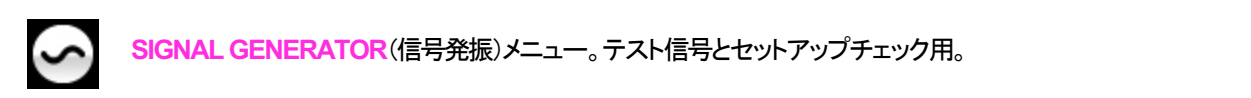

 $T$  SIGNAL GENERATOR (Februar 1 - Transport, Upsampler and DAC only) ● SIGNAL GENERATOR(信号発振)メニュー。テスト信号とセットアップチェック用。 GNAL GENERATOR(信号発振)メニュー。テスト信号とセットアップチェック用。 IGNAL GENERATOR(信号発振)メニュー テスト信号とわットアップチェック田 contains the set-up routing  $\frac{1}{2}$  sets  $\frac{1}{2}$ 

**▶ボタンによって必要なメニューのハイライトに進みます。そこでメニューボタンを押すとそのメニューが** 選択出来ます。次のメニューのレベルダウンが表示されます。 ▶によって必要なメニューページに進 み、メニューボタンによって情報、または設定変更が表示されます。 select it. The next menu level down is displayed. Use the **Ź** button to move the highlight to the menu 選択出来ます。次のメニューのレベルダウンが表示されます。▶によって必要なメニューページに進 select it. The next menu level down is displayed. Use the **Ź** button to move the highlight to the menu **するれます。**<br>それはする Use the **Ź** button to move the blue highlight to the menu you want, then press the **Menu** button to **み、メーューホタンによっ C信報、または設定変更か表示されます。** <u>▶ボタンによって必要なメニューのハイライトに進みます。そこでメニューボタンを押すとそのメニューが</u>  $S_{\sigma}$  ,  $S_{\sigma}$  ,  $S_{\sigma}$  and  $S_{\sigma}$  is the previous measurement in the previous measurement is the previous measurement. ▶ ホタンによって必要なメニューのハイフイトに進みます。そこでメニューホタンを押す*と*そのメニューか 選択出来ます。次のメニューのレベルダウンが表示されます。▶によって必要なメニューページに進 page you want, then press the **Menu** button to display the information or change the setting. page you want, then press the **Menu** button to display the information or change the setting.

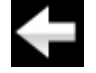

前のメニューレベルに戻すためのアイコン

contains test and set-up routines.

# INFORMATION メニュー **INFORMATION Menu**

**Unit Status** (使用機器の現状)を表示 The **Unit Status** page displays:

- **dow** アンティング・ランプ・レードウェアのコードを含むフルシリアル番号
	- <u>・ ユニット名称</u> こうこうしょう こうしょう こうしょう **decision DAC User Manual Software Issue 1.0x1** and 2.0x1 and 2.0x1 and 2.0x1 and 2.0x1 and 2.0x1 and 2.0x1 and 2.0x1 and 2.0x1 and 2.0x1 and 2.0x1 and 2.0x1 and 2.0x1 and 2.0x1 and 2.0x1 and 2.0x1 and 2.0x1 and 2.0x1 and
- ・ ユニットのIP アドレス(ネットワークに接続されている場合) **INFORMATION Menu**  x Each Word Clock input and the clock frequency detected on that input.  $\cdot$   $\blacksquare$  $\sqsupset$  $\sqsupset$  $\sqsupset$  $\sqsupset$  $\sqsupset$  $\sqsupset$  $\sqsupset$  $\sqsupset$  $\sqsupset$  $\sqsupset$ *dCS Vivaldi DAC* User Manual Software Issue 1.0x
	- ・ 各ワードクロック入力と入力で検知されるクロック周波数 The **Unit Status** page displays: **INFORMATION**
	- <u>loy それぞれの入力で検知されるサンプルレート</u><br>Long version of the serial number of the serial number of the hardware configuration configuration configuration **Menu** button to exit. **INFORMATION Menu** 
		- **Access 2018**<br>2018年 MQA データについてはレンダリングされた最終サンプルレート **・ MQA テータについてはレンタリンクされた最終サンフルレート**
	- $\frac{1}{\sqrt{2}}$  and the serial number, including the serial number, including the serial number, including the serial number, including the serial number, including the serial number, including the series of the series of t  $\mathbf{F}$  internal temperature .  $\mathbf{x} \in \mathbb{R}$ **de** User Manual Software Issue 1.0x1 x The long version of the series of the series of the series of the hardware configuration configuration configuration configuration configuration configuration configuration configuration configuration configuration conf

set-up or connection errors.

 $\binom{1}{\infty}$ 

**◀ ▶ ボタンでスクロールします。このページはタイムアウトしません。退出するにはメニュー ボタンを押します。 ◀ ▶** ボタンでスクロールします。このページはタイムアウトしません。退出するには.<br> \*\*\* ☆★★ July 2012 **INFORMATION Menu**  The **Version** page displays the software versions loaded in the unit. Please have this  $\sum_{i=1}^{n}$  information ready  $\sum_{i=1}^{n}$ 

INFO > UNIT STATUS  $III$   $O$   $\geq$  0NH  $O$  DNH  $O$ press the **Menu** button to exit.

information ready if  $y$  is your dealer for any reason. This page does not time out, the page out, time out, time out, the page of  $y$ 

<u>る。</u><br>コンピュータンのトラック<br>コンピューターのサイトのサイトのサイトを発見するのに役立ちます。 もしシステム操作がご希望と異なっている場合、ユニット状況ページが設定エラーや接続エラー The **Unit Status** page displays: などを発見するのに役立ちます。<br>**・・・・・・・・・・・・・・・・・** もしシステム操作がご希望と異なっている場合、ユニット状況ページが設定エラーや接続エラー<br>・・・・・ - ・・・・・・・・・・・・・・・・

▼■ <mark>Version</mark>(バージョン) ソフトウェアバージョンを表示。販売店などにお問い合わせの際にはこ The **Contact** page displays *dCS* web-site URL and support email address. This page して退出します **Menu** button to exit. STANDARD CD player / transport or from a computer streaming bit-perfect data via the press the **Menu** button to exit. こからの情報をお伝え下さい。このページはタイムアウトしませんので、メニューボタンを押 press the *Menus* of the *Menus* but the *Menus* of the *Menus* of the *Menus* of the *Menus* of the *Menus* of the *Menus* of the *Menus* of the *Menus* of the *Menus* of the *Menus* of the *Menus* of the *Menus* of the こからの情報をお伝え トさい。 このペーンはダイムアリトしませんの で、メニューホタンを押 version(ハーンョン) ソフトワエアノ  $\overline{I}$  you have any different contact  $\overline{I}$  and  $\overline{I}$  for  $\overline{I}$  for  $\overline{I}$  for  $\overline{I}$  for  $\overline{I}$  for  $\overline{I}$ The **Version** page displays the software versions loaded in the unit. Please have this こからの情報をお伝え トさい。このヘーンはタイムアワトしませんので、メニューホタンを押 **dCS** Vival Software Issue 1.0x2. The User Manual Software Issue 1.0x2. The USE 1.0x2. The USE 1.0x2. The USE 1.0x2. The USE 1.0x2. The USE 1.0x2. The USE 1.0x2. The USE 1.0x2. The USE 1.0x2. The USE 1.0x2. The USE 1.0x2.

If you have any difficulty, please contact your dealer for help first. The **Contact** page displays *dCS* web-site URL and support email address. This page · メイン: 1.0x ソフトウェアバージョン If you expect, the Unit Status pages can help you find the Unit Status pages can help you find  $\alpha$ **・ メイン**: 1.0x ソフトウェアバージョン

does not time out, press the **Menu** button to exit.

-<br>• Network: xxx ネットワークファームウェアの制作コード。 ! If you accidentally start an Update, switch off the unit at the back panel switch, wait 10

#### USB interface. Note that some non-Red-Book CD transports change the digital data and **INFO > VERSION** press the **Menu** button to exit. press the **Menu** button to exit. The **UPDATE** functions into your system from any system from any system from any system from any system from any system from any system from any system from any system from any system from any system from any system from a

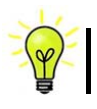

! If you accidentally start an Update, switch off the unit at the back panel switch, wait 10 seconds, then switch on again. The software will not have been changed. Contact ページ。dCS ホームページのコンタクトサイトと e-mail アドレス。このページはタイ ムアウトしません。退出するにはメニューボタンを押します。 お問い合わせは、ます<u>お買上げ店、または弊社へお願いします。</u><br>Partek ADEY DAC+ は dCS**Maccio Control を使用**<br>Partek ADEY DAC+ は dCS**Maccio Control を使用** エク・ターネット終中でアップデート お問い合わせは、まず<u>お買上げ店、または弊社へお願いします。</u> ムアウトしません。退出するにはメニューボタ<mark>ン</mark>を押しま<sup>・</sup> cannot be used to download new software. Please follow the instructions supplied with If your system is not behaving as you expect, the Unit Status pages can help you find

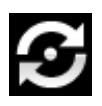

Bartok APEX DAC+ は dCS Mosaic Control を使用してインターネット経由でアップデート が出来るように設計されています。これが一番簡単な方法です。(この機能はアップデー cannot be used to download new software. Please follow the instructions supplied with rwm思された時の外有**刈** USB interface. Note that some non-Red-Book CD transports change the digital data and トが用意された時のみ有効です)アップデ<del>ー</del>ト用CD は原則として用意いたしませんので、 dCS **Mosaic アプリ**にてアップデートしてください。

# $I$  INFO > UPDATE, switch of the unit at the unit at the unit at the unit at the back panel switch, wait 100  $\mu$ **INFO > UPDATE**  $I$  INFO  $>$  UPDATE, switch of unit at the unit at the unit at the unit at the back panel switch, wait 100  $\mu$

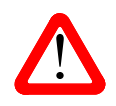

 $\begin{picture}(120,110) \put(0,0){\vector(1,0){10}} \put(1,0){\vector(1,0){10}} \put(1,0){\vector(1,0){10}} \put(1,0){\vector(1,0){10}} \put(1,0){\vector(1,0){10}} \put(1,0){\vector(1,0){10}} \put(1,0){\vector(1,0){10}} \put(1,0){\vector(1,0){10}} \put(1,0){\vector(1,0){10}} \put(1,0){\vector(1,0){10}} \put(1,0){\vector(1,0){10}} \put(1,0){\vector(1,0){10}} \$ 10 秒ほど待ち、再びスイッチを入れます。ソフトウェアは変更されません。

オーディオ設定メニュー

位相

**Phase** 位相: アナログ出力の位相が正相および

 $\mathbf{L}$ 

…逆相表示。逆相で録音された音楽の正しい位相が設定できます。パワーアップ時には正相に なります。

#### **AUDIO SETTINGS** > **PHASE**

フィルター

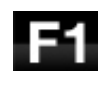

Bartok APEX DAC+ は2セットのデジタルフィルターがあります。PCM と DSD データに対応する フィルターです。PCM フィルターは本機が PCM データを受け入れているときに使用できます。フィ ルターは音質の好みによって設定してください。

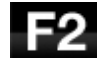

DAC は全てのサンプルレートに対して最後に設定されたフィルターを記憶しています。

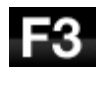

F4.

最初の 4個の PCMフィルターはナイキストイメージ排除と位相反応に対してそれぞれ特徴があり ます。**Filter 1** はナイキストイメージ排除ではとても素直で、急峻なロールオフをかけていますが、 過渡特性は4つの内では一番よくありません。Filters 2, 3 , 4 は数字にしたがって拒絶率が緩くなり ますが、一方過渡特性は順に良くなっています。**Filter 2** はオーケストラ音楽を主に聴く方が好ま れます。**Filter 3** 、 **Filter 4**はロック、ポップを聴く方が好まれます。

ソースレートが176.4, 192, 352.8 or 384kS/sの場合、さらに2個のフィルターがあります。 **Filter 5** はガウシアン反応(過渡特性においてオーバーシュートが無い)フィルター、 **Filter 6** は非対称(プ リリンギングが無いフィルター)です。

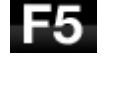

F6.

データレートが44.1kS/sの場合にでも、2 つのフィルターが使用できます。**Filter 5**は非対称フィル ターで、プリリンギングがなく非リニアフェイズフィルターです。**Filter 6**は新しいシャープフィルター で、フェィズはリニアですが、一般のデジタルフィルターのようにプリリンギングは起こします。

フィルター選択についてはどれが正しいということはありません。お試しいただき、お好みで決定し て下さい。

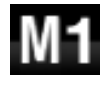

MQA フォーマットデータを受け取りでコーディングした場合には、**Filter** M**1** が他の6 つのフィルタ ーから選択されるでしょう。これはMQAによって推奨されたフィルターです。MQAフィルター設定 は、追加のサンプル・レートであるかのように個別に保管されています。

## **AUDIO SETTINGS> FILTER**

**DSD** フィルター

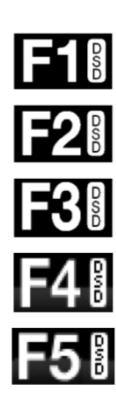

DSD フィルターは本機が DSD データを、または DSD にアップサンプル機能が操作しているときに 使えます。データを受け取っているときに動作します。PCM アップサンプル時には両方のフィルタ ーが動作しています。

DSD モードには5つのフィルターがあり、最初の4つのフィルターは帯域外ノイズレベルを徐々に 減らします。**Filter 1** は通常の設定です。最も広い帯域幅(DSD/64の場合は90kHz)と最高レベル の帯域外ノイズを提供します。これで音が硬い、きついと思われたら、**Filter 2** または **Filter 3** を お試しください。数字が上がるにつれ帯域外ノイズが少なくなります。 **Filter 4** は主にトラブルシュ ートに使用する目的で作られたもので、DSD/64 では 25kHz 以上の帯域外ノイズをシャープに切り 落とし、帯域外ノイズを最小限にします。**Filter 5**のロールオフは穏やかで、位相応答はより滑らか です。これにより、帯域外ノイズの多くも除去されます。

## **AUDIO SETTINGS> DSD FILTER**

## クロスフィード (*dCS* **Expance** エクスパンス**)**

クロスフィードとは、ステレオ オーディオ録音の左右のチャンネルをブレンドして、ヘッドフォンで再生したときに より自然な音場で聴けるように再生するプロセスです。 最適なクロスフィード設定は、聴いている音楽によって 異なる場合がありますので、さまざまな設定をテストすることをお勧めします。

*dCS* Expanse(エクスパンス)は、特許取得処理アルゴリズムです。 異なる処理フィルターを適用して、E1 と E2 の 2 つの異なる応答を返します。 Expanse を使用すると、すべてのリスナーにオリジナルの録音に忠実な独 自のヘッドフォンリスニング体験が提供されます。これによって、レコード製作者がモニターした音により近づけ ることができます。

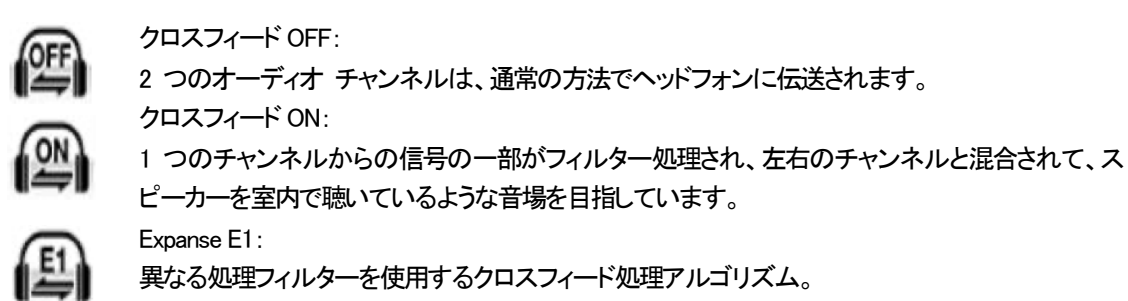

異なる処理フィルターを使用するクロスフィード処理アルゴリズム。

#### **AUDIO SETTINGS> CROSSFEED**

#### **Ch Swap** チャンネル交替

Expanse E2:

**Channel Swap** 出力チャンネルを交換します。これは出力チャンネルがノーマルの場合。

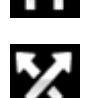

チャンネルが交換された場合。接続ミスの発見に便利です。

**Channel Check** チャンネルチェックには影響を与えません。

#### **AUDIO SETTINGS> CH SWAP**

#### **Balance** バランス調整

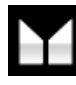

**Balance** バランス ロータリーコントロールで各チャンネルとも0dBから-6dBの範囲で、0.1dBス テップのバランス調整ができます。それ以上はミュートとなります。(**-**¥) バランス調整はメニューページを閉じる、またはメニュー(**Menu**)ボタンを押すと終了します。 リモコンによってお聴きになる位置で調整なさると良いでしょう。

#### **AUDIO SETTINGS> BALANCE**

ユニット設定メニュー *dCS Vivaldi DAC* User Manual Software Issue 1.0x **SETTINGS Menu** 

#### Sync Mode シンクロモ<del>ー</del>ド **Sync Mode** – this page sets the clocking for the digital input that is currently selected.

このページは選択されているデジタルクロック入力を表示します。DAC は <mark>Sync Mode</mark> (同期モード)設定を各デ ジタルインプットについて記憶します。オプションは以下の通り。<br>**ジ**タルインプットについて記憶します。オプションは以下の通り。 送がCA にい ^Q ナンプルフロップ入力を衣小しより 。 DAC 1よ S<mark>ync Mode</mark> (同<del>別モー</del>ド版定を甘ナ 、ニック・ファイン・ファイン Sync Mode service ファイン Industry are: https://www.face.com/<br>ットについて記憶します。オプションは以下の通り。 **Sync Mode** – this page sets the clocking for the digital input that is currently selected. 選択されているナンタルクロック人刀を衣小しまり。DAU は <mark>Sync Mode</mark> (同<del>別モー</del>ト)放走を合す は選択されているデジタルクロック入力を表示します。DAC は <mark>Sync Mode</mark> (同期モード)設定を各デ<br>ットについて記憶します。*オ*プションは以下の通り。 い进がでれている)ンメルクロック人力を衣小します。DAC <mark>は Sync Mode</mark> (同<del>別</del>モート)設定を合う

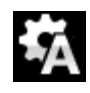

**Audio** オーディオ:DAC は接続されたデジタル入力からのデータストリームからクロック信号を抽 出し、そのクロック信号にロックします。これは、接続ソース機器にクロック入力端子がない場合に 使用します。この設定ではジッターなどにより最良のパフォーマンスは得られません。なお、 ーム。<br>**Network と USB** 入力は <mark>Audio Sync</mark>. には設定できません。  $s_{\text{out}}$   $\sim$   $\frac{1}{100}$ <mark>dio</mark> オーディオ:DAC は接続されたデジタル入力からのデータストリームからクロック信号を抽 sound quality. <sub>用します。この設</sub> dio オーディオ DAC は接続されたデジタル入力からのデータストリームからクロック信号を抽<br>- The Data stream connected to the clock from the stream connected to the selected to the selected COLOCK INPUT ARRANGEMENT DOES NOT GIVE THE BEST JOURNAL ARRANGEMENT OF BEST JITTER PERFORMANCE OR THE BEST JIT<br>Contract of the best just the best just the best just the best just the best just the best just the best just

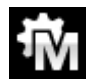

**Master マスターモード:このモードは CD 演奏、エィシンクロノス U<mark>SB と Network</mark> 入力に対して標** 準的に使用します。本機は自身の安定した 44.1kHz クロックを使用し、内部 DAC をコントロールする ためにこのクロックを使用します。この状況で、DAC はソースデバイスとしての役割をおこないま setting if you have a *Vivaldi* Transport, but not a *Vivaldi* Clock. operation, the source equipment MUST be locked to the DAC. This is the recommended setting if you have a *Vivaldi* Transport, but not a *Vivaldi* Clock. setting if you have a *Vivaldi* Transport, but not a *Vivaldi* Clock. setting if you have a *Vivaldi* Transport, but not a *Vivaldi* Clock. す。 **WORD CLOCK OUT THE SOURCE THE SOURCE THAT THE DATE TO THE DATE TO THE DATE OF CAN LOCK TO THE DATE OF CORPORATION**  $M_{\rm H}$  , the DAC uses its own stable 44.1kHz clock and outputs the same clock and outputs the same clock on the same clock on the same clock on the same clock on the same clock on the same clock on the same clock on the JI JUHUより。 AMGUよ日*身い女た*しに 44.IKHZ ソロツノをJUHし、 Mini DAU をコノトロール 9 る t<mark>ter マスターモード このモード</mark>け CD 演奏 *エバンパ*ロノス LISB と Network λ カに対して標 **Word Clock Out**put, so that the source can lock to the DAC. For correct master mode operation, the source equipment MUST be locked to the DAC. This is the recommended operation, the source equipment MUST be locked to the DAC. This is the recommended operation, the source equipment MUST be locked to the DAC. This is the recommended operation, the source equipment MUST be locked to the DAC. This is the recommended <mark>ster</mark> マスターモード:このモードは CD 演奏、エィシンクロノス <mark>USB と Network</mark> 入力に対して標 iyi Jightiしまり。 4M成は日身の女走した <del>44</del>.IKHZ フロップを使用し、 *P*i

AES, SPDIF 入力をマスターモードで使用すると、DAC は内部クロックを自身の DAC をコントロールするため に使用し、クロック信号<mark>を Word Clock Out</mark>(ワードクロック出力) 端子から出力します。ソース機器は DAC と同<br>期 .ます。 正しく作動させるためにはソース機器のクロック入力は DAC のクロック出力と同期させなければい 期します。正しく作動させるためにはソース機器のクロック入力はDACのクロック出力と同期させなければい けません。ソース機器もクロックを共有できるわけです。 88.2kHz word clock connected to **Word Clock In1**. - <sub>スカン、フーフフ in se natural and to May 2012 set to a 3.5 min set to set to set to a 4.1 or DaNison is distribute<br>肌ます。正しく作動させるためにはソース機器のクロック入力はDACのクロック出力と同期させなければい<br>t主せん、ソース機器もクロックを共有できるわけです</sub> 肌ます。正しく作動させるためにはソース機器のクロック入力はDACのクロック出力と同期させなければい<br>†ません。ソース機器もクロックを共有できるわけです。 available. The interpretation of the DAC default of Audio sync. The DAC default of Audio sync. The D 入力をマスターモードで使用すると、DAC は内部クロックを自身の DAC をコン ...g....g.、フロック音号<u>を Mad clock cat</u>、クードフロック出力ディ<sub>ル</sub>引から出力3.8% フィック<br>|します。正しく作動させるためにはソース機器のクロック入力はDACのクロック出力と同期させなければい<br>|させく、ソース機器もクロックを共有できるわけです しく作動させるためにはソ<del>ー</del>ス機器のクロック入力はDACの .exhlu、クロック信号を word block Uut(ソートクロック出力) 端子から出力します。ソース機器は DAC Z向<br>|します。正しく作動させるためにはソース機器のクロック入力はDACのクロック出力と同期させなければい<br>|さいく、、、、コ機器とカーッカ ||カフさん||バブカ l.く作動させるためにはソ<del>ー</del>ス機器のクロック入力はDACの **1ロツン1合亏を Word Clock Out(ノートクロツクエリ) 2而す)**  $\mathcal{P}$ 一人慨奋もクロックを共有 Cさるイバナです。

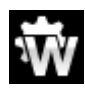

**Word Clock 1-2 Auto** オート:このモードはデータレートがよく変更される、コンピューターオーディ - Word Computer, where the data rate may keep computer, where the data rate may keep changing.<br>オシステムを使用するときの便利な設定です。 <mark>Word Clock In1</mark>を44.1、88.2, 176.4のいずれかに設 定したクロックと接続、Word Clock In2 には 48、96, 192kHz に設定したクロックとを接続。アップサ ンプラーのクロック接続も同様に。サンプルレートが変わったとき、DAC は自動的にデータと同期す るワードクロック周波数を選択します。選択されたワードクロックが表示されます。 automatically select a Word Clock frequency that is synchronous with the data. The ィステムを使用するときの便利な設定です。 <mark>Word Clock In1</mark>を44.1、88.2, 176.4のいずれかに設 ードクロック周波数を選択します。選択されたワードクロックが表示されます。<br>ードクロック周波数を選択します。選択されたワードクロックが表示されます。 r<mark>d Clock 1-2 Auto</mark> オート:このモードはデータレートがよく変更される、コンピューターオーディ ノ Vノロノノ技術COPITXIV。ソノノルレ TAPタイノルことに、DAC は日動IIJIV アロ回舟)  $t \ge \frac{1}{2}$  . The  $\frac{1}{2}$  or  $\frac{1}{2}$  or  $\frac{1}{2}$  or  $\frac{1}{2}$  or  $\frac{1}{2}$  or  $\frac{1}{2}$  or  $\frac{1}{2}$  .  $\frac{1}{2}$  or  $\frac{1}{2}$  or  $\frac{1}{2}$  or  $\frac{1}{2}$  or  $\frac{1}{2}$  or  $\frac{1}{2}$  .  $\frac{1}{2}$  or  $\frac{1}{2}$  or  $\frac{1}{2}$ <sup>゚</sup>ラーのクロック接続も同様に。サンプルレートが変わったとき、DAC は自動的にデータと同期す<br>フードクロック周波数を選択します。選択されたワードクロックが表示されます。<br>**xrd Clock In1** ワードクロック入力1 DAC は **Word Clock In1** に接続している外部クロックとロック computer the data rate may keep changing. Connect the *Word Clock International* input /一トソロツソ周波致を**迭**択しま 9 。 迭択されにソートソロツソル 衣示されま 9 。 </sub><br>세이어서 Clock 등 Mode is designed for easy of the University And Alliedi Clock, Upsampler and Older and Upsampler a r<mark>d Clock 1-2 Auto</mark> オート:このモードはデータレートがよく変更される、コンピューターオーディ connected similarly. When the sample rate changes, the DAC and Upsampler will

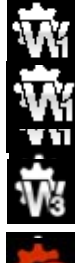

<mark>Word Clock In1</mark> ワードクロック入力1 DAC は <mark>Word Clock In1</mark> に接続している外部クロックとロック **prd Clock In1** ワードクロック入力1 DAC は <mark>Word Clock In1</mark> に接続している外部クロックとロック

<mark>Word Clock In 2</mark> ワードクロック入力 2 DAC は <mark>Word Clock In2</mark> に接続している外部クロックとロック rd Clock In 2 ロードカロック λ カ ? \_ DAC は Word Clock In2 に挟結している がめカロックとロック

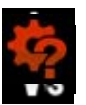

データと同期しているワードクロックを発見できない場合、DAC は <mark>Audio</mark> オーディオモードに戻り、ア イコンが赤く表示されます。 -タと同期しているワードクロックを発見できない場合、DAC は <mark>Audio</mark> オーディオモードに戻り、ア

#### **Mapper マッパー** スペース icon. スペース  $A^{\beta}$  $\Omega$  cannot find a word clock that is synchronous with the data, it will define data, it will define to data, it will define to data, it will define to data, it will define to data, it will define to data, it will define  $\overline{\phantom{a}}$  $\mathcal{L}$  $\mathcal{A}$ **Output Level scale output level to 2V rms or 6V rms or 6V rms or 6V rms or 6V rms or 6V rms or 6V rms or 6V rms**

マッパ**ーMapper**は、データをRing DAC™コアに提示する方法を制御します。現在、3*つ*のマッパー オプションがあります。 **Output Level** - sets the full scale output level to 2V rms or 6V rms. When you set up **Output Level** - sets the full scale output level to 2V rms or 6V rms. When you set up about 10dB. **the Volume set of the set of the difference difference and the difference of the two settings is the two setti** 

- **MAP1** は新しいデフォルトのマッパーです。 5.644 または 6.14MHz で Ring DACTMコアを駆動しま your system, choose the Output Level setting that gives a comfortable listening level with **Output Level** sets the full scale output level to 2V rms or 6V rms. When you set up す。 the **Volume** set between **–10dB** and **–30dB**. The difference between the two settings is インションかのうよ?。<br><mark>- MAP1</mark> は新しいデフォルトのマッパーです。 5.644 または 6.14MHz で Ring DAC™コアを駆動しま the **Volume** set between **–10dB** and **–30dB**. The difference between the two settings is  $\mathbf{y}$  system, choose that gives a component  $\mathbf{y}$  a component with gives a comfortable listening level with  $\mathbf{y}$ the **Volume** set between **–10dB** and **–30dB**. The difference between the two settings is **MAP1 は新しいテノオルトのマツハー Cり。 5.644 または 6.14MHz C' Ring DAC''"コアを駆動しま** the set  $\phi$  and  $\phi$  and  $\phi$ . The difference between the two settings is two settings is two settings is two set
- **about 10dB.**<br>**about 10dB.** Vivaldi DAC および Rossini のすべての 1.xx バージョンで使用されているクラシックマッパー デザインで、過去 20 年以上 *dCS* で使用されていたデザインに基づいています。 2.822 または 3.07MHz で Ring DAC™を駆動します。 2  $MAPZ$  $M\Delta P2$
- MAP 3 **MAP3** は、5.644 または 6.14MHz でも動作する代替設計です。 私たちのリスニングテストでは、**MAP1** が最も音楽的な結果をもたらすと結論付けましたが、お好み でご使用ください。

### UNIT SETTINGS > MAPPER

**Output Mode** アウトプットモード

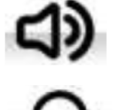

これはライン出力(リアパネル)を有効にするか、または、

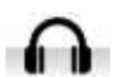

フロントパネルのヘッドフォン出力を有効にするか、です。

出力レベル

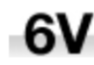

**Output Level** 出力レベル:**6V**、**2V**、**0.6V**、**0.2V**の出力レベルを表示します。システムをセットする 際に、**Output Level** によって通常のリスニングレベルに合った出力を設定して下さい。

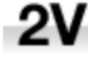

.6V

■ 2V その場合のボリューム(Volume)レベルの目安は-10dB から-30dB の間で、聞きやすいボリュームレ ベルに設定します。この2 つの設定の差は約10dB です。

さらに低い出力レベルも用意されています。これらはアンプを直接ドライブする場合で、AirPlay で 演奏する場合の事故を防止します。 .2V

#### **UNITSETTINGS > OUTPUT LEVEL**

## ヘッドフォンレベル

ヘッドフォン出力モードでは、このメニューページはLine Levelメニューページに代わるものです。

-0-

このページでは、ヘッドフォンの感度、音楽の選択、およびリスニング習慣に合わせて、ヘッド フォンの最大出力レベルを設定します。 最大レベルは、**0**dB、最低レベルは**-30**dBです。

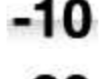

-20

システムの設定時、ヘッドフォンの感度に合わせたレベル設定によって-**10dB**から **-30dB**の間で 快適なボリューム(Volume)レベルに設定してください。

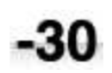

低めの設定値はAirPlayをご使用の時に起こり得る事故防止のために設けました。送り出し機器に よるボリューム設定が非常に高いためです。

#### **UNIT SETTINGS > HP LEVEL**

#### デュアルAES *dCS Vivaldi DAC* User Manual Software Issue 1.0x *dCS Vivaldi DAC* User Manual Software Issue 1.0x

: AES1 と AES2 とを一緒に使用し、PCM 又は DSD128 のデータを 88.2, 96, 176.4, 192, 352.8, **Dual AES1+2** - This setting allows the **AES1** and **AES2** inputs to be used together to July 2012 *dCS Vivaldi DAC* User Manual Software Issue 1.0x .<br>384kS/sという高次サンプルレート、またはデュアル AES 経由の DSD64 又は DSD128 のデータを受け容れるた めのものです。ソース機器によっては 2 系統の AES 出力がデュアル AES データとして作動しないものもありま すのでご注意ください。  $\overline{\phantom{a}^{2}}$ 04K3/S Cい ソ向火リンフルレート、またはナエナル AES 社田VJ DSD04 文は DSD1Z0 VJナーメを支け<del>合</del>M V3に<br> $f(z+1)$  source. Note that a source with two AES outputs might not actually might not actually might not actually might not actually might not actually might not actually might not actually might not actually might not act  $p = 0$  data  $p = 0$ 8 ソース機器によっては 2 系統の AES 出力がデュアル AES データとして作動しないものもありま<br>ださい。 from a Dual AES source. Note that a source with two AES outputs might not actually might not actually might not July 2012

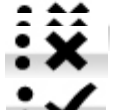

**Off** オフ:デュアルAES モード解除。AES入力×2はシングルAES データを受け取ります。 x On – Dual AES mode can be manually selected using the Input button or the remote x Off – Dual AES mode is disabled. Both inputs carry single AES data. x Off – Dual AES mode is disabled. Both inputs carry single AES data.  $\overline{P}$ 

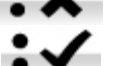

● ▼▼<br>● <sub>→</sub> <mark><</mark> On オン:入力ボタン、リモコンにるデュアル AES モードのマニュアル設定。 **AESI & DI** オン:入力ホタン、リモコンにるテュアル AES モートのマニュアル設定。  $\Omega$ n オン・3 カボタン リエコンにろデュアル AES エードのフェュアル設定 <mark>On</mark> オン:入力ボタン、リモコンにるデュアル AES モ<del>ー</del>ドのマニュアル設定。

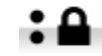

 $\mathbf{v}$ **Auto オート:本機はフォーマットフラッグを検知し、自動的に AES1,2 の入力でシングル AES か** ● ▲ デュアル AES かを判断します。これが標準設定です。フォーマットデータのフラッグが悪い場 setting. Note that if the format flag in the data is wrong, you will need to manually setting. Note that if the format flag in the data is wrong, you will need to manually **AES1** & **2** inputs to Single AES or Dual AES mode as required. This is the usual control. 合、マニュアルで正しい設定を選択して下さい。 **Auto** オート:本機はフォーマットフラッグを検知し、自動的にAES1,2の入力でシングルAESか

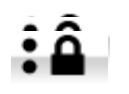

#### $\hat{\bullet}$   $\hat{\bullet}$  UNIT SETTINGS > AES1/2 DUAL SHIT CETTING PAES<sub>112</sub> DUAL

Bartok APEX DAC+ Manual v2.0x **40 - changes the analogue of all the analogue of analogue of analogue of analogue of analogue of analogue of analogue of analogue of analogue of analogue of analogue of analogue of analog**  $\mathbf{H}$   $\mathbf{V}$   $\mathbf{A}$   $\mathbf{B}$  is the same  $\mathbf{H}$ **Dual AES3+4** – operates in the same way for the **AES3** & **AES4** input pair.

#### USB クラス

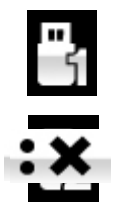

<mark>USB Class 1</mark> に設定:Mac OSX 10.5 以降、Windows PC でサンプルレート 96kS/s 以下の場合に 10.5 onwards or Windows XP / Win7 PCs at sample rates up to 96kS/s. At sample rates up to 96kS/s. At sample ra 使用可能。 10.5 onwards or Windows XP / Vista / Win7 PCs at sample rates up to 96kS/s. **Balance** adjustment ends after this menu page closes or the **Menu** button is pressed. <mark>USB Class 1</mark> に設定:Mac OSX 10.5 以降、Windows PC でサンプルレート 96kS/s 以下の場合に accept PCM data at high sample rates (88.2, 96, 176.4, 192, 192, 192, 176.4, 192, 352.8 or 384kS/s) or DSD.  $\mathbf{x}$ m and a source. Note that a source with two AES outputs might not actually might not actually might not actually might not actually might not actually might not actually might not actually might not actually might accept PCM data at high sample rates (88.2, 96, 176.4, 176.4, 176.4, 176.4, 176.4, 176.4, 176.4, 176.4, 176.4, 176.4, 176.4, 176.4, 176.4, 176.4, 176.4, 176.4, 176.4, 176.4, 176.4, 176.4, 176.4, 176.4, 176.4, 176.4, 176.4 from a Dual AES source. Note that a source with two AES outputs might not actually might not actually might not actually might not actually might not actually might not actually might not actually might not actually might

**USB Class 2** に設定:Mac OSX 10.11 以降でサンプルレート 384kS/s,または DSD128 以下の場合 に使用可能。Windows PC の場合には dCS USB クラス2 ドライバーのインストールが必要で す。異なる USB クラスを設定した後に、10 秒間で USB ソフトウェアがロードされます。

# UNIT SETTINGS > USB CLASS

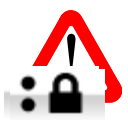

ユニットがクラス2(Class 2)に設定された場合には、USB1 インターフェイスは Windows PC によっ ユーツトかソフス 2 (Lass 2)に設定された場合には、USB1 インターフェイスは Windows PC」。<br>- て検知されません。このための適切なドライバーはありません。<br>- マー・コードナナナナナトス ほうここころに、コード・コードのサナナトリスティー・エリンステ ットがクラス 2 (<mark>Class 2</mark>)に設定された場合には、USB1 インターフェイスは Windows PC によっ

USB クラス設定を変更する場合には、ストリーミングの演奏を止めて、プログラムを閉じることを Class 2 and a suitable driver is not available. x Lock – Selecting either **AES1** or **AES2**, the input is set to Dual AES. x Lock – Selecting either **AES1** or **AES2**, the input is set to Dual AES. 推奨します。 RS<del>22</del><br>RS232 interface to either Text model for use with 3rd-party and 3rd-party with 3rd-party and 3rd-party and 3rd **RS232 interface to either Text model interface to either Text model interface in the Srd-party model interface**<br>Text model in the Srd-party model interface in the Srd-party model interface in the Srd-party model interfa

# バッファー j

**Buffer** –**On**に設定すると、デジタルデータはRing DACに遅延して届きます。これは標準設定で す。遅延は44.1kS/sの場合は0.72秒、182kS/sの場合には0.16秒です。この遅延によって、DAC はサンプルレートやクロック周波数の変更を認識し、変更が確認されるまでミュート状態にしま ていていいて、ここのアルルのハウスとこれから、スラン・ルーム・ファック・コードが出ている。<br>す。それによって変更時のノイズが非常に低いレベルに抑えられました。 Buffer -Onに設定すると、デジタルデータは Ring DACに遅延して届きます。これは標準記

この遅延は音楽再生の場合には全く問題ありませんが、DAC がビデオやテレビに使用され ている場合には、映像とシンクロしないという問題が発生しかねません。その場合には、バッ **ファー(Buffer)をオフ(Off)にします。** 

## UNIT SETTINGS > BUFFER MODE

## **Upsampling**

アップサンプリングは入力したデータを DAC に届ける間に行われるプロセスです。

入力データに新たなデータを加えて帯域を伸ばすというものではありません。

フィルターの要求する様々なデータをフィルタープロセスの負担を軽減させ、フィルターをよりスムーズにするた めの一つのプロセスなのです。<br>Most owners use the remote control to adjust the balance.

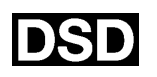

**DSD** 設定: DAC はアナログ変換する前に、PCMオーバーサンプリングシーケンスの最後 **にDSD アップサンプリングステージを挿入します。** 10.5 onwards or Windows XP / Vista / Win7 PCs at sample rates up to 96kS/s. **USB ついプサンプル・ガフテージ法括 1, ます** 10.5 onwards or Windows XP / Vista / Win7 PCs at sample rates up to 96kS/s.

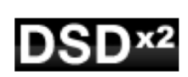

■ DSD×2設定: DAC はアナログ変換する前に、PCMオーバーサンプリングシーケンスの終 ▌ わりに向かって DSDx2 アップサンプリングステージを挿入します。

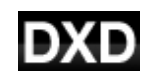

<mark>DXD</mark> 設定: DAC は PCM データに標準の PCM オーバーサンプリングシーケンスを使用し ます。 requires that the *dCS* USB driver (supplied with the unit) is loaded.  $\frac{A}{\sqrt{2}}$  set in the USB Class, wait for  $\frac{A}{\sqrt{2}}$  class, while the USB software is re-

この機能は、処理方法が異なる DSD データには適用されません。

#### UNIT SETTINGS > UPSAMPLING - UM<sub>O</sub><br>
UNIT SETTINGS > UPSAMPLING USB INDERFACE THAT THE COMPUTER WILL NOTE THAT THE USB INTERFACE WILL NOT BE DIRECTED BY THE UNIT SETTINGS > UPSAMPLING

## **RS232 Mode**:

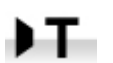

RS232 インターフェィスをサードパーティーコントロールシステムのテキスト(Text)モードに設 定、または…

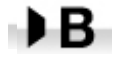

*dCS* 工場での使用を目的とした二進法(Binary)モードに設定。

# **CONFIGURATION** メニュー

**Settings Lock**

ロック設定すると鍵のアイコンが表示されます。以下の設定は変更できなくなります。

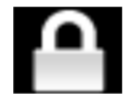

- ・ **Sync Mode** 全ての入力設定について。 ・ **USB Class**
- ・ **Output Level / HP Level**
- ・ **Dual AES 1&2**
- ・ **Ch Swap**
- ・ **Balance**
- ・ **DSD Filter**
- 
- ・ **RS232 Mode**
- **・ Save Configuration** が効くかなくなります。
- **· Restore Configuration** が効くかなくなります。
- ・ **Factory Reset** はできなくなります。

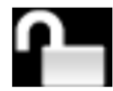

**Unlocked** – アンロックすると設定が変更できます。

## **Save Configuration**

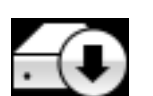

本機が希望の通りに設定できた後、**Save** でそれをメモリーに保存できます。保存した後で、 再度変更したいときには、**Save** をもう一度して、再度変更した状態を保存します。

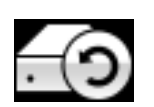

本機設定が間違って変更されてしまった場合、リストアを選択して、以前に保存した設定をリロー ドします。

## **Reset Input Names**

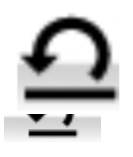

**インス**カ名称のリセット: 入力名称登録、またはコンピューターからの名称登録が出来ないときに、 このページで名称をリセット、オリジナルの名称、例えば AES1, AES2 などに戻し、全ての入力 が使用できるようにします。リセットの後は、設定された固有の情報は失われます。 July 2012

ファクトリーリセット  $\nu$ use. After a reset, the special set-up information is lost. In formation is lost. In formation is lost.

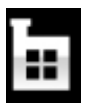

工場出荷時の標準設定に戻します。 Factory Resets the unit to standard settings. The unit to standard settings of the unit of the unit of the unit of the unit of the unit of the unit of the unit of the unit of the unit of the unit of the unit of the unit of

- **Volume** : **–30dB**.
- **Balance** 中央  $\mathsf{D}$ alance  $\mathsf{L}$
- **•** Input : Network
- **Output Mode** : Line
- Sync ; Audio 以下を除く全ての入力
- **USB, Network** : ワードクロック オート (W)
- **PCM Filter** :全てのサンプルレートに対して 1 Channel Swap : Normal. **Point first to**  $\pm$  **CO<sub>2</sub>**
- **DSD Filter : 1**
- **Dual AES1+2** :**Auto**.
- **Phase Normal**
- **Line Output Level** 2V.
- **Headphone Output Level : -30**
- **Crossfeed Off**
- **Display : On.**
- Brightness 最大輝度
- <u>x Rightheod</u> Theodorum
- **Buffer**;**On.**
- **Upsampling: DSD**
- **Logo** ;**On**.

#### DISPLAY SETTING (ディスプレィ設定) メニュー **DISPLAY SETTINGS Menu DISPLAY SETTINGS Menu**

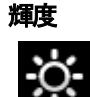

Brightness ディスプレィ輝度設定。◀ ▶ ボタンによる調整。

**DISPLAY> BRIGHTNESS**

ディスプレイ オン/オフ

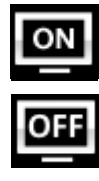

**Display On/Off** ディスプレィはオン、通常この状態。

オフに設定するとディスプレィは数秒後に消えます。この場合でも、コントロール設定が変更された ときにディスプレィは一時的に短時間オンになります。 メニューが開いているときにはディスプレィ はオンの状態を保ちます。 こざにテイスノレイは一時的に短時间オンになります。 メーユーか開い ているとざにはテイスノレイ  $\mathcal{M}$  set to  $\mathcal{M}$  and the menu closes, the display will turn of a finite menu closes. The menu closes. The menu closes  $\mathcal{M}$ こさにナイスノレイは一時的に短時间クノになります。 プーエー か開い ているとさにはナイスノレイ

ロゴ オン/オフ

**DISPLAY> DISPLAY ON/OFF**

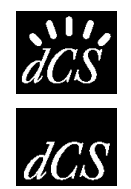

**ヽヽ】ノ。 オン**に設定すると,ディスプレィ左側に dCS ロゴが点灯します。<br>*dCS*<br> オフに設定すると dCS ロゴは点灯しません。

**オフ**に設定すると*dCS* ロゴは点灯しません。

**DISPLAY > LOGO ON/OFF** 

# **GENERATOR** メニュー

チャンネルチェック **Phase Check** – runs a routine to test the system for phase reversals. Noise is output in **Phase Check** – runs a routine to test the system for phase reversals. Noise is output in

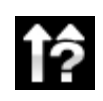

**Channel Check** チャンネルチェック: チャンネルが正しく接続されているかをチェックします。 ディスプレィが左と表示している間は左チャンネルのみから発信音が出力されます。また、右と 表示され右チャンネルから発信音が出力されます。逆のチャンネルから発振音が聞こえた場合 には接続がどこかで間違っていることが分かります。 button to stop the test and return to the menu. button to stop the test and return to the menu. phase on both channels while the display shows **In Phase**. Press the **Menu** button, the **Channel Check** ナヤンネルナェツク: ナヤンネルか止しく接続されているかをナェックします。 phase on both channels while the display shows **In Phase**. Press the **Menu** button, the **Channel Check テヤノイルテェック: テヤノイルか止しく技術されているかをナエックしまり。** 

#### **GENERATOR > CHANNEL CHECK Burn In** - runs a procedure to condition your system. The unit displays **Burn In Burns and the unit displays to condition your system**. The unit displays  $\mathbf{B} = \mathbf{B} \mathbf{B} \mathbf{B}$

#### **Phase Check Caution! Loud**, then outputs modulated pink noise that ramps up slowly in level. Press **Caution! Loud**, then outputs modulated pink noise that ramps up slowly in level. Press

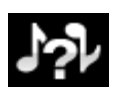

**Phase Check** 位相チェック: 位相が正相か逆送かをチェックします。**In Phase** と表示されてい the **Menu** or **Ż** or **Ź** buttons to stop the procedure. the **Menu** or **Ż** or **Ź** buttons to stop the procedure. る間は、両チャンネルとも正相でチェックトーンが出力されます。メニュー(**Menu**)ボタンを押すこ つ♪ る間は、両チャンネルとも正相でチェックトーンが出力されます。メニュー(<mark>Menu</mark>)ボタンを押すこ<br>- とによって、右チャンネルの位相が逆相となります。ディスプレィは逆相(<mark>Out of Phase</mark>)と表示し<br>- キキ、具知の登信帝は 8.0の7ピ、カーの中央に登が集キリ、逆担の担合にはるミはないさせ ます。最初の発信音は 2 つのスピーカーの中央に音が集まり、逆相の場合にはそうはなりませ ん。もし、このようにならなければ、どこかで接続が間違っていることが分かります。**Power** ボタ ンによってこのテストを終了し、メニューに戻します。 **BISH AY CONTRACT CONTRACT AND ACTIVE CONTRACT AND ARTICLES CONTRACT AND ARTICLES CONTRACT AND ARTICLES CONTRACT AND ARTICLES CONTRACT AND A CONTRACT AND A CHOICH CONTRACT AND A CHOICH CONTRACT AND A CHOICH CONTRACT AND A** 

## **GENERATOR > PHASE CHECK**

#### **Burn In**

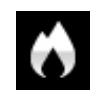

**Burn In** バーンイン: システム全体のバーンイン。(間違った言い回しでエージングと同じ意味 ですがここでは国際標準のバーンインとします)ディスプレィは **Burn In Warning - Loud! ,Press any button to quit** (バーンイン注意!いずれかのボタンを押して終了)と表示し ます。その後、ピンクノイズを出力し、ゆっくりと大きくなります。どのボタンを押してもバーンイン は停止します。

## **GENERATOR > BURN IN**

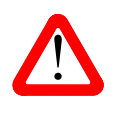

ボリュームレベルが適切なレベルであるように設定してから操作して下さい。不用意にバーンイン を行ってアンプやスピーカーを損傷しても、*dCS* , 弊社は保証いたしませんのでご了承下さい。

# Mosaic Control の設定

本機の Menu に含まれている設定の多くは *dCS* Mosaic Control アプリによってもアクセスできます。

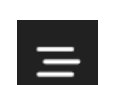

SETTINGS(設定)ボタンをタップすると、スクリーン左の設定ドロワーが開きます。

設定インターフェイスから以下の設定機能が利用できます。

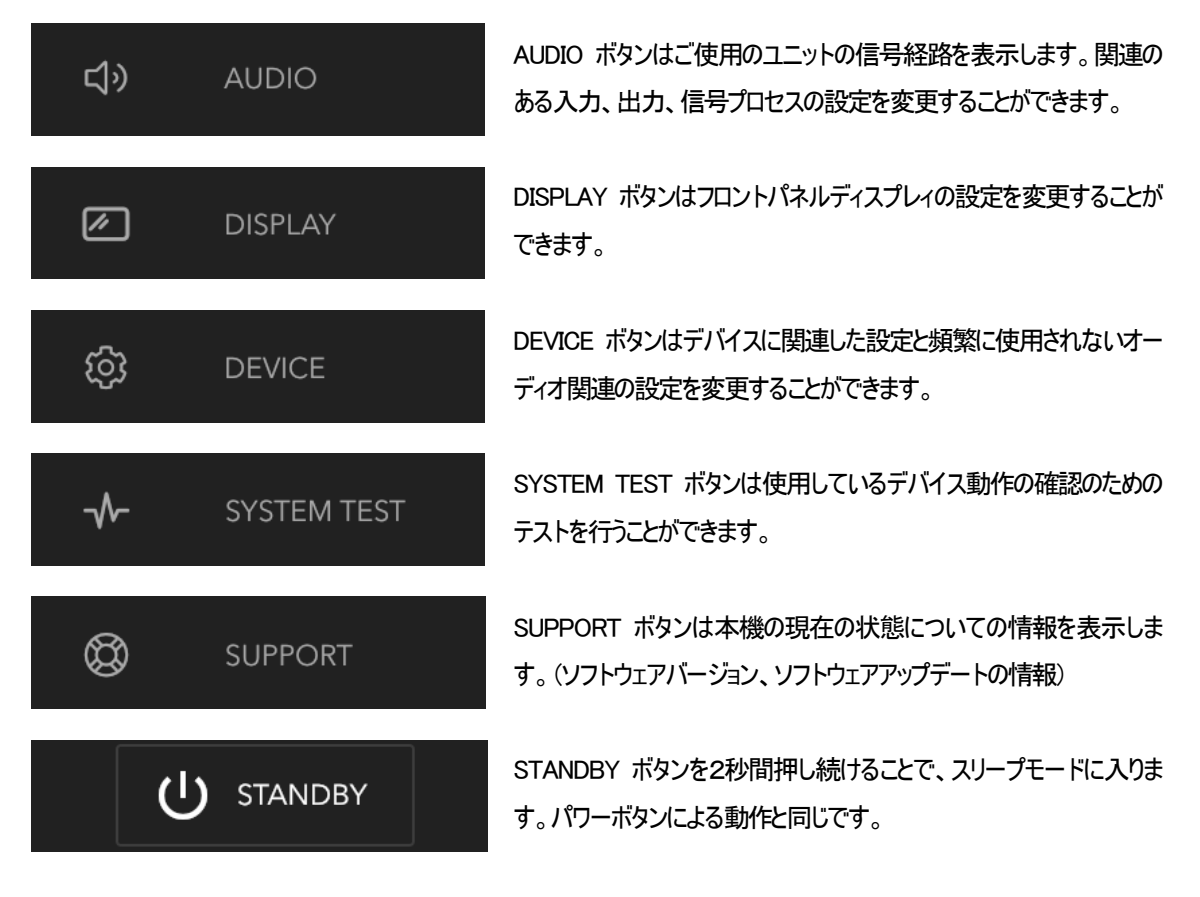

Mosaic Control の特定な設定の位置についての説明はメニューの項に記載してあります。例えば、フィルター設定は次の 位置にあります。

## SETTINGS > AUDIO> dCS Processing Platform

フィルター設定にアクセスするには Mosaic Control では次のステップを踏むことで設定できます。

- 設定ドロワーを開くために SETTINGS をタップ
- 信号経路を開くために AUDIO をタップ
- dCS Processing Platform エリアをタップ

#### **保守、サポート** スペント **Channel Check** – runs a routine to test the system for swapped channels. A tone is output on the left channel only while the display shows **Left**, then the right channel only

*dCS* 機器は通常、毎日の保守は必要ありません。また、  $m$ s 候番は通吊、毋ロの休寸は必安のりません。まに、

ユーザーが内部を開けて修理、保守を可能にするような設計ではありませんので、何らかの問題が発生した場 合には、弊社サービス課までご連絡ください。 **Replacing a Blown Mains Fuse** 

#### AC フューズ交換 phase on both channels while the display shows **In Phase**. Press the **Menu** button, the  $T_{\rm eff}$  mains fuse below the power inlet, accessible from the unit. If the inlet of the unit. If the fuse blows,  $T_{\rm eff}$

パワー入力アセンブリーにあるフューズ交換です。このフューズが溶けた場合には、ユーザーによって交換は 出来ます。ユニットの消費電力は低いので、パワーサージまたはユニットの状態によってフューズが断線します。 通常はパワーサージではユニットに損傷は起こりません。しかし、フューズが何回も断線するようであれば、ユ ニットの故障が考えられますので、弊社へ修理をご用命ください。 burst showly showly showly showly showly showly showly showly showly showly showly showly showly showly showly showly showly showly showly showly showly showly showly showly showly showly showly showly showly showly showl ツトの月賀電刀は低いので、ハワーサーンまたはユニツトの状態によってノユースか断線します。 中立士才、ユーットの消費電力け低いので、パローサージキカけユーットの出能にトヘアフェーブが呼納 士才 the fuse blows repeatedly on replacement, some other damage will have been done and the unit must

フューズタイプ:20×5mm T 1アンペア L フューズ

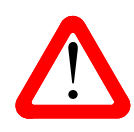

! Please ensure that the volume level is reasonable, as careless use of the Burn In feature の大きなフューズに置き換えた場合には、ユニットを損傷することもあります。また、火災、感電 can damage your amplifiers and loudspeakers. *dCS* will not be liable for such damage. の原因になるかもしれません。その場合には保証はされませんので、ご注意下さい。ユニットが Referring to the diagram below, remove the power cable, insert a small flat bladed screwdrivers into ーベンイン .co ベ shin ロードリン・・ソーレ フユース<br>● フューズが飛んだ場合には同じ容量の、同じタイプのフューズに交換することが重要です。容量 each function control control (A), purch to release the clips and pull the function of the clips and pull outline function of the function of the function of the function of the function of the function of the function o 止常 ぐめれは、ノユースの断線はこく布なケース ぐす。

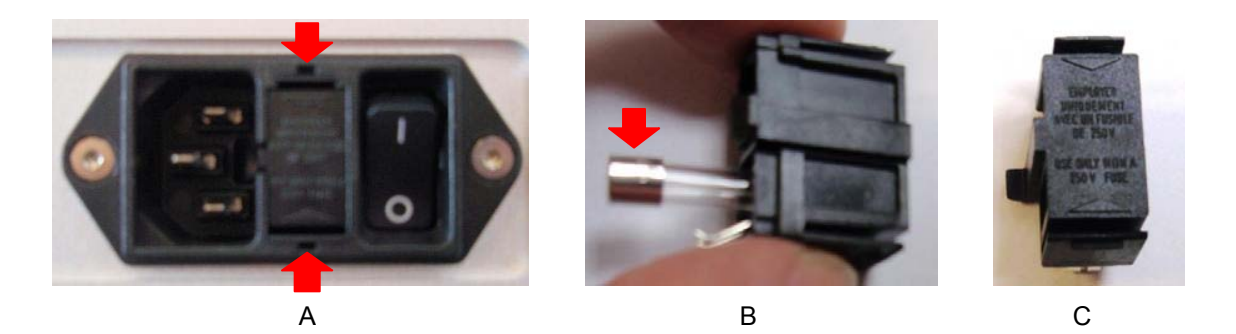

パワーケーブルを抜きます。小さいマイナスドライバー2 本によってフューズホルダーA に差し込み、ホルダー **Cleaning the case**  を引き抜きます。断線したフューズを取り出して(B)入れ替えます。フューズを交換した後にホルダーを元の位 置に戻します。 The front and back panels of your *dCS* equipment are machined from very high grade aluminium.

#### ケースのクリーニング from the raw solid material to the finished piece.

高品質ハードアルミによるケースです。設計段階、製造段階においても、細心の注意を払ってパネル、ケースを **用意いたしました。** To restore the finish, we recommend applying small quantities of a lanolin based cleaner, using appl

埃などを吹き払うには、清潔で乾いた柔らかい布で払って下さい。

もし、汚れがひどい場合には、ラノリンベースのクリーニング剤を使用して、拭き取るようにします。クリーニング 剤がボタンの周りに残らないように、十分ご注意下さい。  $S$  amounts of glass cleaner containing amounts of glass containing amonia may be used to clean other surfaces, but avoid もし、方れかひとい場合には、フノリンペー

ガラスクリーナーでも少量なら、フロントパネル、リアパネル以外の部分には使用可能ですが、スプレーを直接 本体に吹きかけることはおやめ下さい。 特にコネクターなどにはご注意をお願いいたします。

# **Specification**

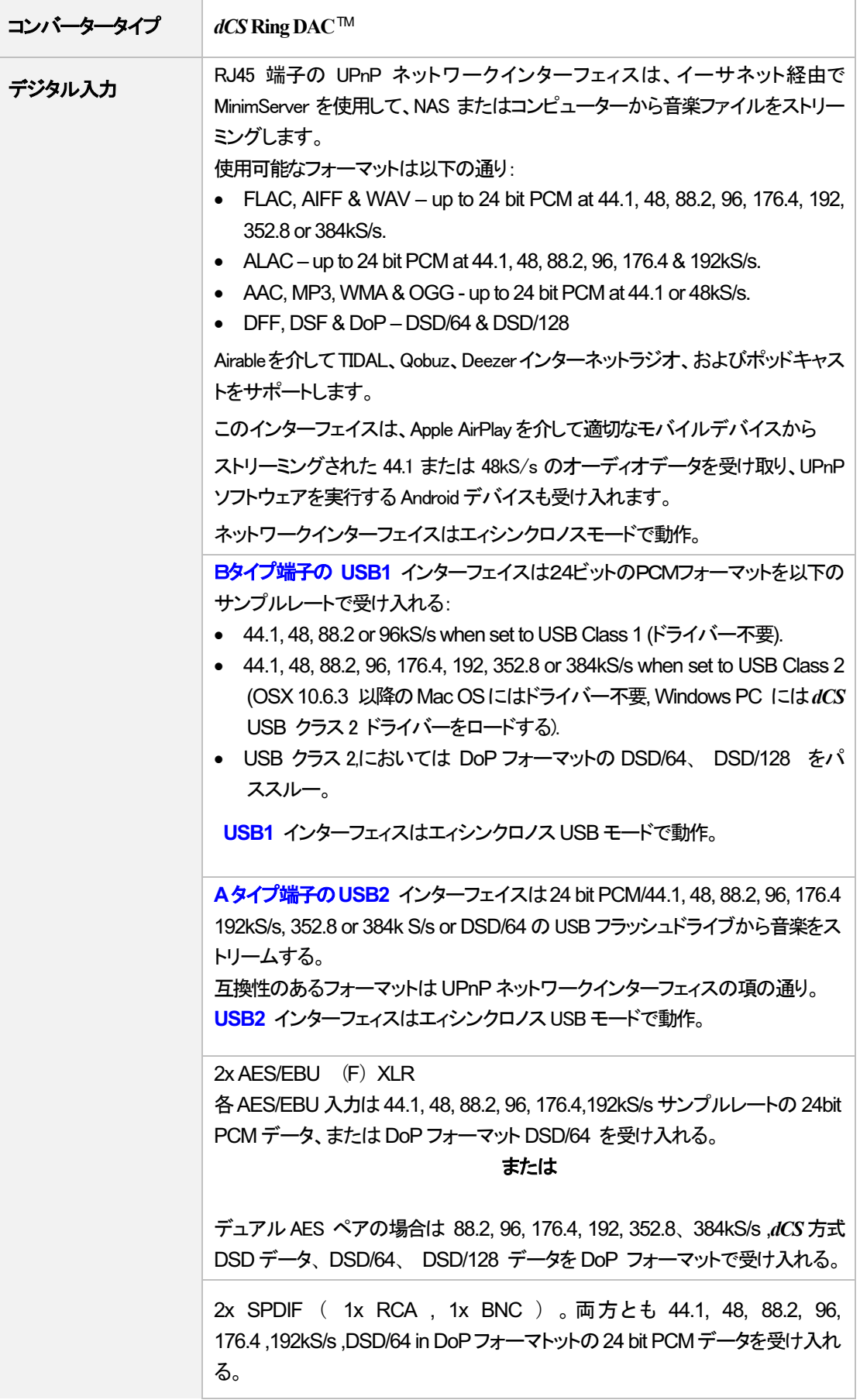

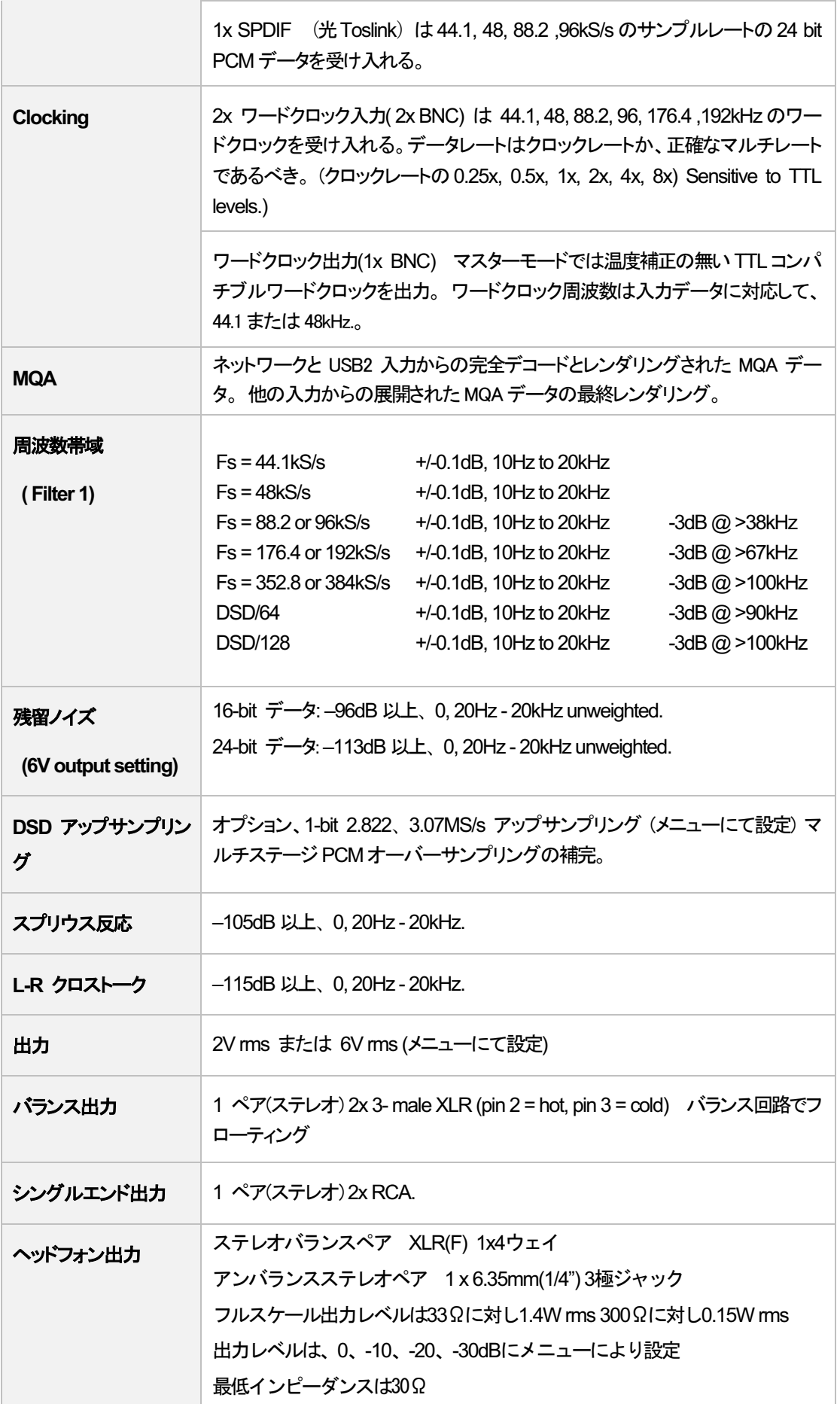

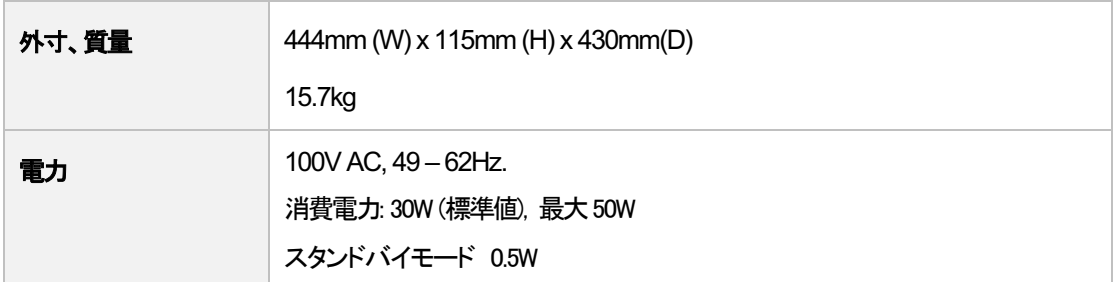

改良のため予告なくスペックが変更されることがあります。

# ソフトウェア

*dCS*はソフトウェアを広範囲に使用,変更できる FPGA, DSP チップを各製品に搭載しています。そのために、アッ プデートが将来必要なときにデジタルインターフェイスやパフォーマンスを改善できるのです。場合によっては、 電子機器の「容量」を増やしたり、コネクタやフロントパネルのコントロールを追加したりするために、ハードウェ アのアップグレードが必要になる場合があります。

全てのソフトウェアアップデートでオーディオの改善がみられるわけではありませんが、ソフトウェアを最新の状 態に保つことをおすすめいたします。最新のソフトウエアアップデートのニュースにつきましては、*dCS* や弊社 のウェブサイトを時折ご確認くださいませ。

この取扱説明書はBartok APEX DAC+ ソフトウェア v2.0x の説明書です。

#### **Software History**

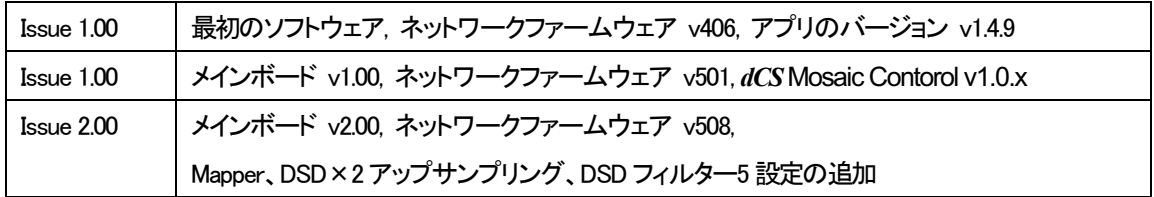

#### **Software update**

Bartok APEX DAC+は、*dCS* Mosaic Control アプリを使用して、インターネットからネットワーク経由でアップデート が可能となります。

SETTING > SUPPORT > Version > Check for Updates とタップします。アップデートが用意できていればプロンプ トにしたがって進み、プロセスが完了するまで待ちます。

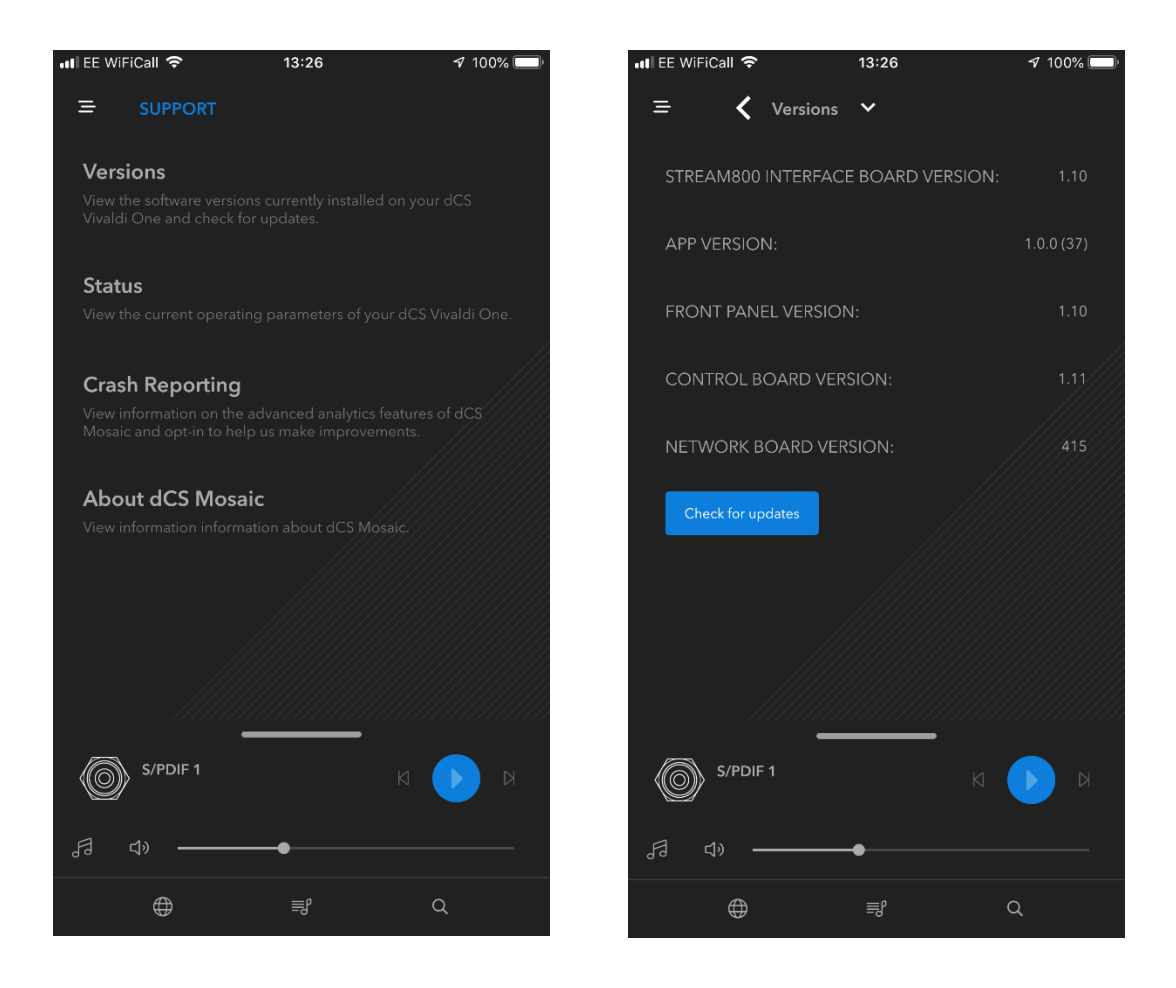

![](_page_48_Picture_4.jpeg)

アップデートには45分ほどかかります。ご了承ください。 ↑ フップデートには 45 分ほどかかります。ご了承ください。<br>・・・ "Please switch off" とディスプレィに表示されるまで、電源をオフにしないでください。